## Dell Latitude 12 Rugged Extreme — 7204 Owner's Manual

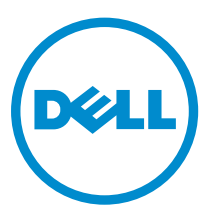

Regulatory Model: P18T Regulatory Type: P18T001

# Notes, Cautions, and Warnings

NOTE: A NOTE indicates important information that helps you make better use of your computer.

CAUTION: A CAUTION indicates either potential damage to hardware or loss of data and tells you how to avoid the problem.

WARNING: A WARNING indicates a potential for property damage, personal injury, or death.

Copyright **©** 2014 Dell Inc. All rights reserved. This product is protected by U.S. and international copyright and intellectual property laws. Dell™ and the Dell logo are trademarks of Dell Inc. in the United States and/or other jurisdictions. All other marks and names mentioned herein may be trademarks of their respective companies.

2014 -07

∕∿

Rev. A00

# **Contents**

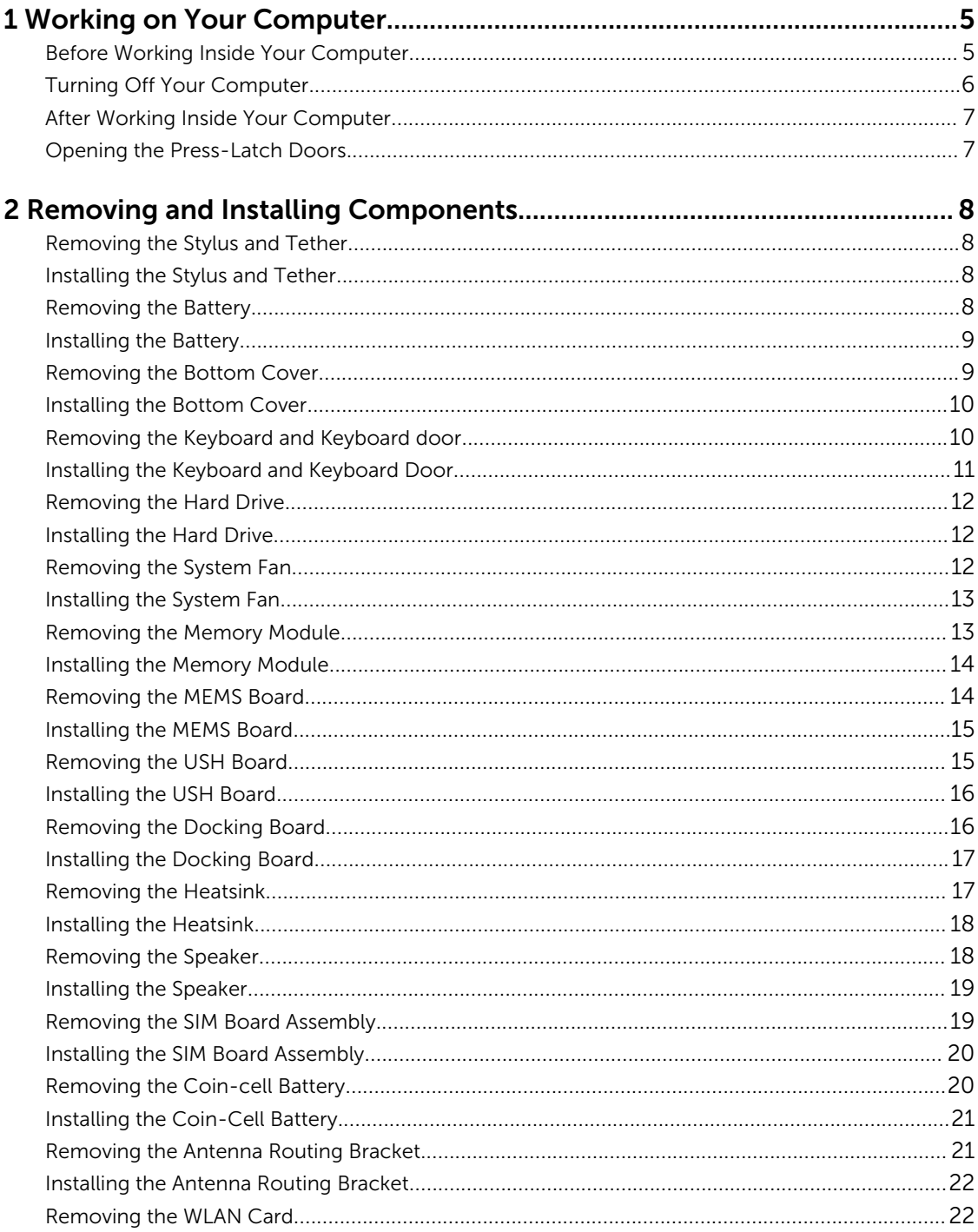

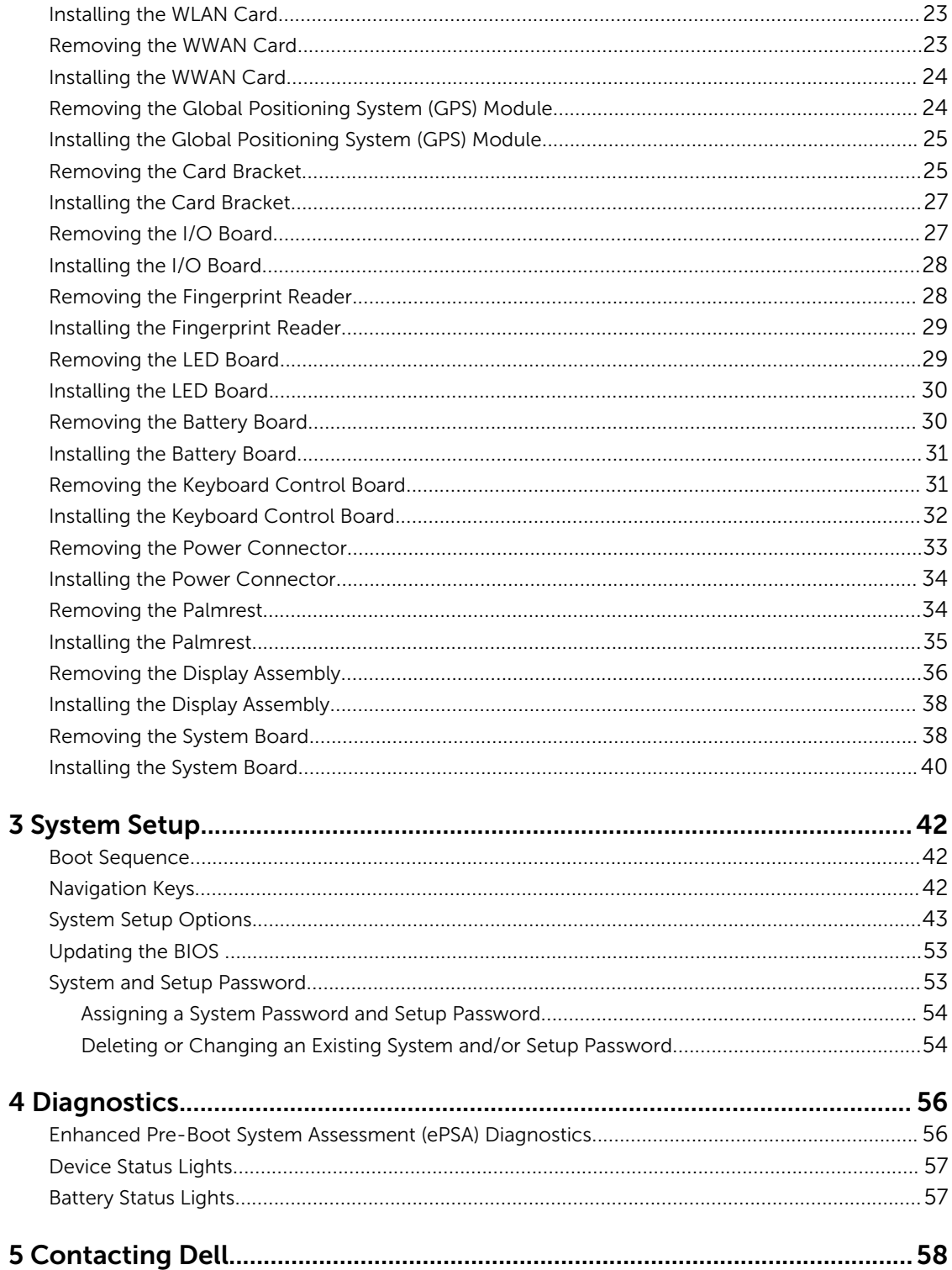

1

# <span id="page-4-0"></span>Working on Your Computer

### Before Working Inside Your Computer

Use the following safety guidelines to help protect your computer from potential damage and to help to ensure your personal safety. Unless otherwise noted, each procedure included in this document assumes that the following conditions exist:

- You have read the safety information that shipped with your computer.
- A component can be replaced or -- if purchased separately/installed by performing the removal procedure in reverse order.

WARNING: Disconnect all power sources before opening the computer cover or panels. After you finish working inside the computer, replace all covers, panels, and screws before connecting to the power source.

WARNING: Before working inside your computer, read the safety information that shipped with your computer. For additional safety best practices information, see the Regulatory Compliance Homepage at www.dell.com/regulatory\_compliance

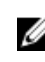

 $\mathbb Z$  NOTE: The separation distance from the human body to the antenna on the product for the front side shall be equal or more than 20 cm.

CAUTION: Many repairs may only be done by a certified service technician. You should only perform troubleshooting and simple repairs as authorized in your product documentation, or as directed by the online or telephone service and support team. Damage due to servicing that is not authorized by Dell is not covered by your warranty. Read and follow the safety instructions that came with the product.

CAUTION: To avoid electrostatic discharge, ground yourself by using a wrist grounding strap or by periodically touching an unpainted metal surface, such as a connector on the back of the computer.

CAUTION: Handle components and cards with care. Do not touch the components or contacts on a card. Hold a card by its edges or by its metal mounting bracket. Hold a component such as a processor by its edges, not by its pins.

CAUTION: When you disconnect a cable, pull on its connector or on its pull-tab, not on the cable itself. Some cables have connectors with locking tabs; if you are disconnecting this type of cable, press in on the locking tabs before you disconnect the cable. As you pull connectors apart, keep them evenly aligned to avoid bending any connector pins. Also, before you connect a cable, ensure that both connectors are correctly oriented and aligned.

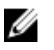

NOTE: The color of your computer and certain components may appear differently than shown in this document.

<span id="page-5-0"></span>To avoid damaging your computer, perform the following steps before you begin working inside the computer.

- 1. Ensure that your work surface is flat and clean to prevent the computer cover from being scratched.
- 2. Turn off your computer (see Turning Off Your Computer).
- 3. If the computer is connected to a docking device (docked), undock it.

#### CAUTION: To disconnect a network cable, first unplug the cable from your computer and then unplug the cable from the network device.

- 4. Disconnect all network cables from the computer.
- 5. Disconnect your computer and all attached devices from their electrical outlets.
- 6. Close the display and turn the computer upside-down on a flat work surface.

 $\mathbb Z$  NOTE: To avoid damaging the system board, you must remove the main battery before you service the computer.

- 7. Remove the battery.
- 8. Turn the computer top-side up.
- 9. Open the display.
- 10. Press the power button to ground the system board.

CAUTION: To guard against electrical shock, always unplug your computer from the electrical outlet before opening the display.

CAUTION: Before touching anything inside your computer, ground yourself by touching an unpainted metal surface, such as the metal at the back of the computer. While you work, periodically touch an unpainted metal surface to dissipate static electricity, which could harm internal components.

11. Remove any installed ExpressCards or Smart Cards from the appropriate slots.

### Turning Off Your Computer

CAUTION: To avoid losing data, save and close all open files and exit all open programs before  $\triangle$  you turn off your computer.

- 1. Shut down the operating system:
	- In Windows 8:
		- Using a touch-enabled device:
			- a. Swipe in from the right edge of the screen, opening the Charms menu and select Settings.
			- b. Select the  $\bigcirc$  and then select **Shut down**.
		- Using a mouse:
			- a. Point to upper-right corner of the screen and click **Settings**.
			- b. Click the  $\bigcup_{n=1}^{\infty}$  and select **Shut down**.
	- In Windows 7:
		- 1. Click Start

<span id="page-6-0"></span>2. Click Shut Down.

or

1. Click Start

Shut Down .

2. Click the arrow in the lower-right corner of the Start menu as shown below, and then click

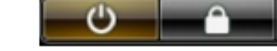

2. Ensure that the computer and all attached devices are turned off. If your computer and attached devices did not automatically turn off when you shut down your operating system, press and hold the power button for about 6 seconds to turn them off.

### After Working Inside Your Computer

After you complete any replacement procedure, ensure you connect any external devices, cards, and cables before turning on your computer.

CAUTION: To avoid damage to the computer, use only the battery designed for this particular Dell computer. Do not use batteries designed for other Dell computers.

- 1. Connect any external devices, such as a port replicator or media base, and replace any cards, such as an ExpressCard.
- 2. Connect any telephone or network cables to your computer.

CAUTION: To connect a network cable, first plug the cable into the network device and then plug it into the computer.

- **3.** Replace the battery.
- 4. Connect your computer and all attached devices to their electrical outlets.
- 5. Turn on your computer.

#### Opening the Press-Latch Doors

There are six press-latch doors. Three on the back and two on the right side panel. An extra press-latch door is also present on the left side of the computer.

To open the press-latch doors:

- a. Left and right side press-latch doors: Slide the latch towards the back of the computer to lock and towards the front to unlock.
- b. Back press-latch door: Slide the latch to the right to lock and to the left to unlock.
- c. Press down the latch and pull the door in the direction away from the computer.

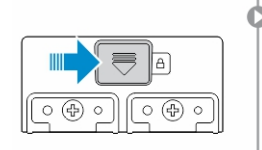

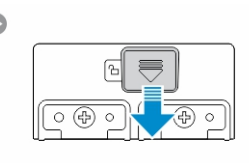

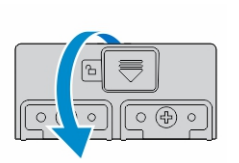

# <span id="page-7-0"></span>Removing and Installing Components

This section provides detailed information on how to remove or install the components from your computer.

#### Removing the Stylus and Tether

- 1. Follow the procedures in **[Before Working Inside Your Computer](#page-4-0)**
- 2. To remove stylus and tether:
	- a. Pull the stylus out from it's slot on the computer [1].
	- b. Release and remove the tether from the computer [2].

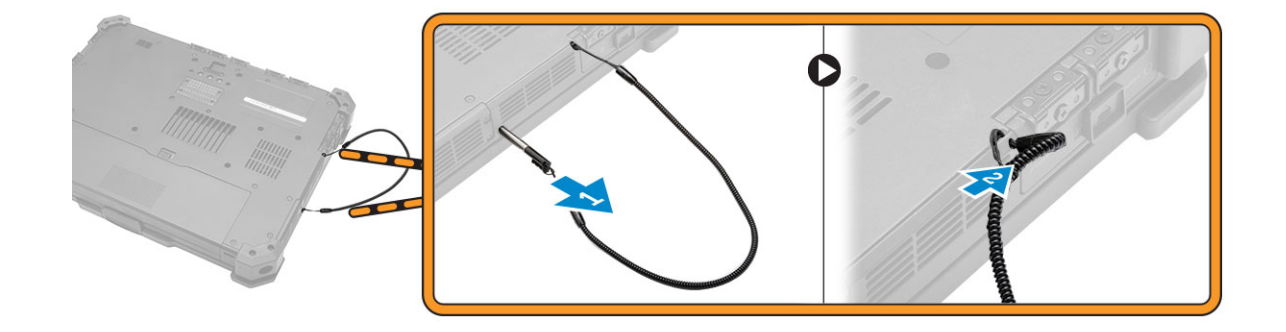

#### Installing the Stylus and Tether

- 1. Insert the tether into the slot on the computer
- 2. Insert the stylus into its slot and push it inwards.
- 3. Follow the procedures in [After Working Inside Your computer](#page-6-0).

#### Removing the Battery

WARNING: Using an incompatible battery may increase the risk of fire or explosion. Replace the battery only with a compatible battery purchased from Dell. The battery is designed to work with your Dell computer. Do not use a battery from other computers with your computer.

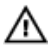

WARNING: Using an incompatible battery may increase the risk of fire or explosion. Replace the battery only with a compatible battery purchased from Dell. The battery is designed to work with your Dell computer. Do not use a battery from other computers with your computer.

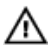

WARNING: Not for use in hazardous locations. See installation instructions.

<span id="page-8-0"></span>WARNING: To prevent ignition in a hazardous atmosphere, batteries must only be changed or ⚠ charged in an area known to be non-hazardous.

- 1. Follow the procedures in **Before Working Inside Your Computer**.
- 2. To remove the battery:
	- a. Push the battery latch towards the back of the computer.
	- b. Slide the latch to release the battery.
	- c. Slide the battery out of the computer.

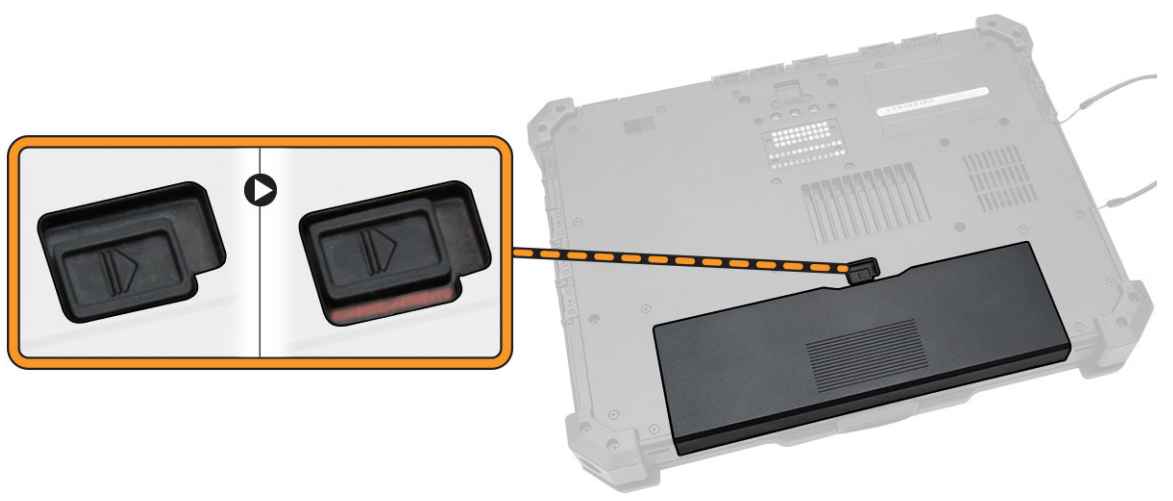

#### Installing the Battery

- **1.** Slide the battery into the battery bay.
- 2. Slide the latch to lock position.
- 3. Follow the procedures in [After Working Inside Your computer](#page-6-0).

#### Removing the Bottom Cover

- 1. Follow the procedures in [Before Working Inside Your Computer.](#page-4-0)
- 2. Remove [battery.](#page-7-0)
- **3.** To remove the bottom cover:
	- a. Remove the screws that secure the bottom cover [1].
	- b. Lift the bottom cover to remove it from the computer chassis [2].

<span id="page-9-0"></span>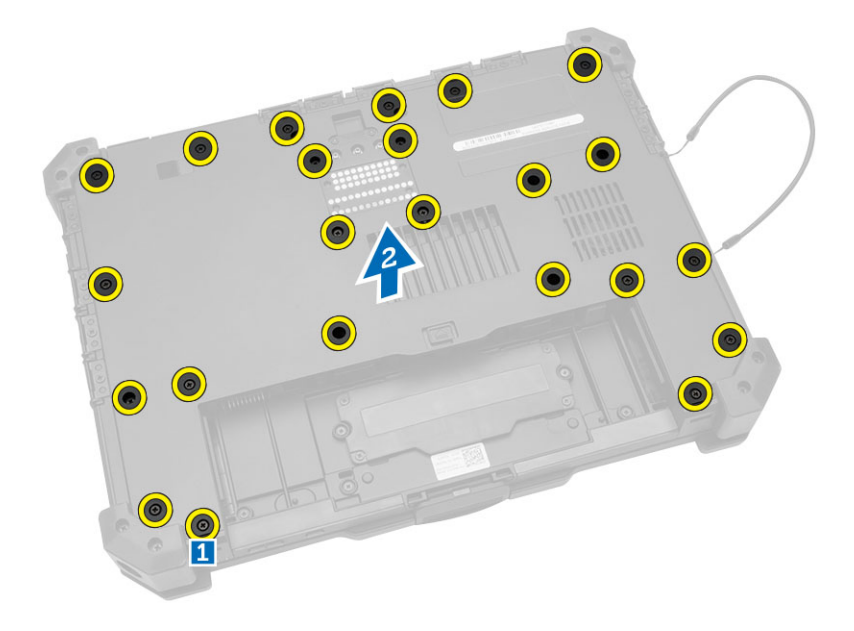

### Installing the Bottom Cover

- 1. Place the bottom cover on the base of the computer.
- 2. Tighten the screws that secure the bottom cover to the computer chassis.
- **3.** Install the [battery.](#page-8-0)
- 4. Follow the procedures in [After Working Inside Your computer](#page-6-0).

#### Removing the Keyboard and Keyboard door

- 1. Follow the procedures in **Before Working Inside Your Computer**.
- 2. To release the keyboard:
	- a. Remove the screws that secure the keyboard to the computer chassis [1].
	- b. Pry along the edges and flip the keyboard over [2].

<span id="page-10-0"></span>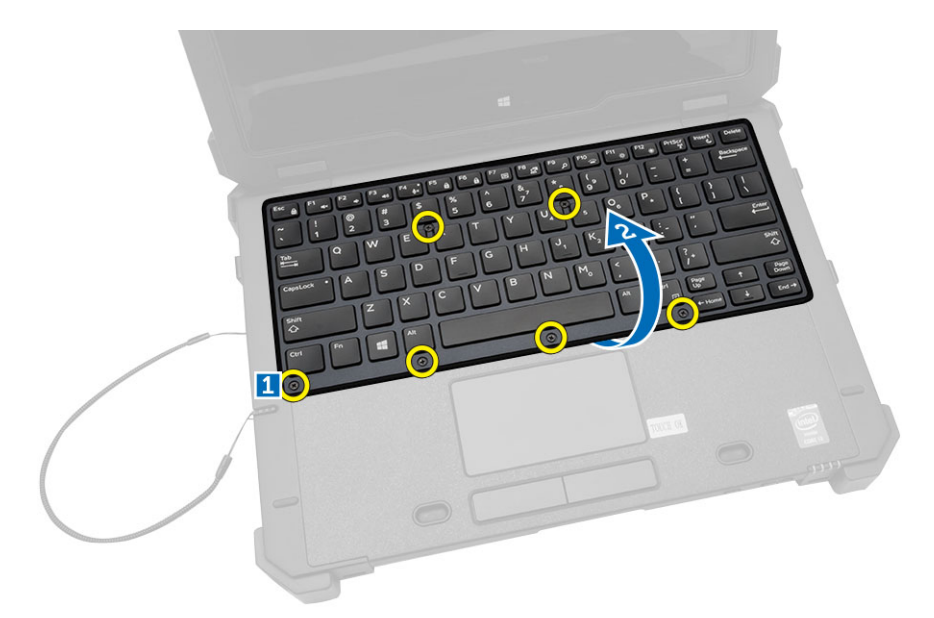

- **3.** To remove the keyboard door:
	- a. Remove the screws that secure the keyboard door [1].
	- b. Lift the keyboard door [2].
	- c. Disconnect the keyboard cables from the motherboard connector by pressing on the locking tab and lifting the connector upwards [3,4].
	- d. Lift and remove the keyboard from the computer chassis.

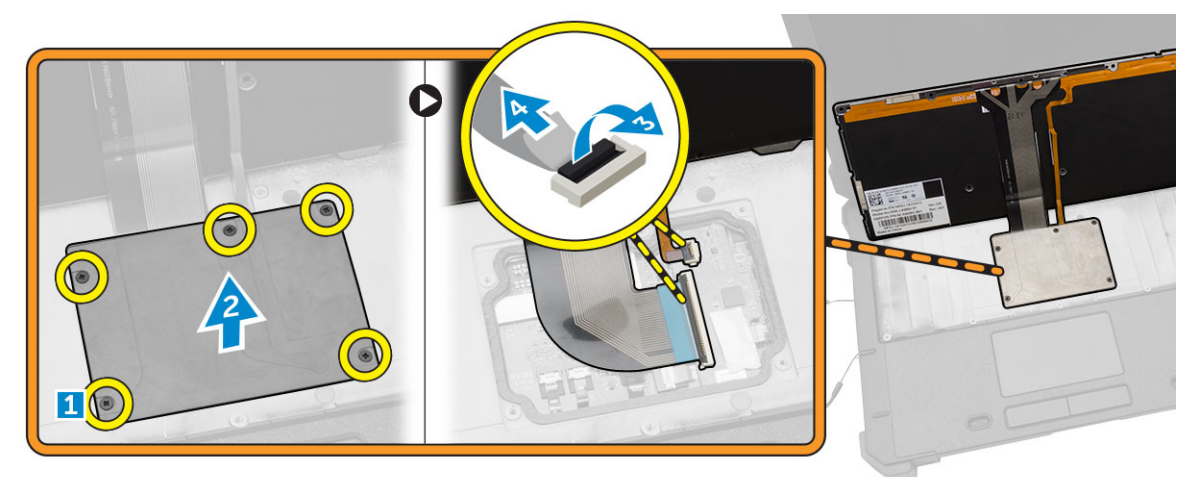

#### Installing the Keyboard and Keyboard Door

- 1. Connect the keyboard cables to its connectors on the keyboard controller card.
- 2. Place the keyboard door over its slot on the computer chassis.
- 3. Tighten the screws that secure the keyboard door to the computer chassis.
- 4. Align the keyboard into its slot on the computer.
- 5. Tighten the screws to secure the keyboard to the computer.
- 6. Follow the procedures in [After Working Inside Your computer](#page-6-0).

#### <span id="page-11-0"></span>Removing the Hard Drive

- 1. Follow the procedures in [Before Working Inside Your Computer.](#page-4-0)
- 2. Remove [battery](#page-7-0)
- **3.** To remove the hard drive:
	- a. Unlock the hard-drive press latch door and lift it upwards to open it [1,2].
	- b. Pull the tab to pull the hard drive out of the computer [3].

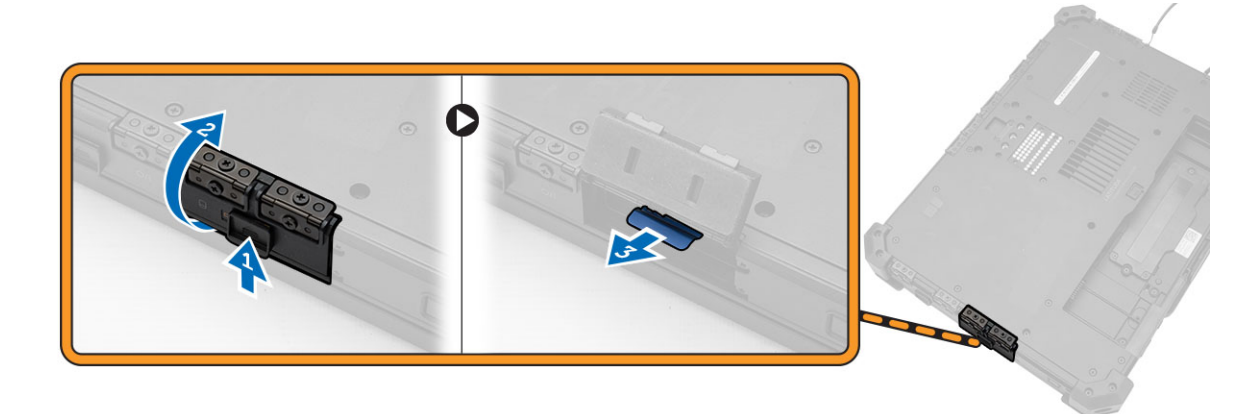

#### Installing the Hard Drive

- **1.** Slide the hard drive into its place on the computer.
- 2. Close the hard-drive bay press latch door.
- 3. Install **battery**.
- 4. Follow the procedures in [After Working Inside Your computer](#page-6-0).

#### Removing the System Fan

- 1. Follow the procedures in [Before Working Inside Your Computer.](#page-4-0)
- 2. Remove:
	- a. [battery](#page-7-0)
	- b. [bottom cover](#page-8-0)
- **3.** To remove the system fan:
	- a. Disconnect the system fan cable from the system board [1].
	- b. Remove the screws that secure the system fan to the computer chassis [2].
	- c. Lift and remove the system fan from the computer chassis [3].

<span id="page-12-0"></span>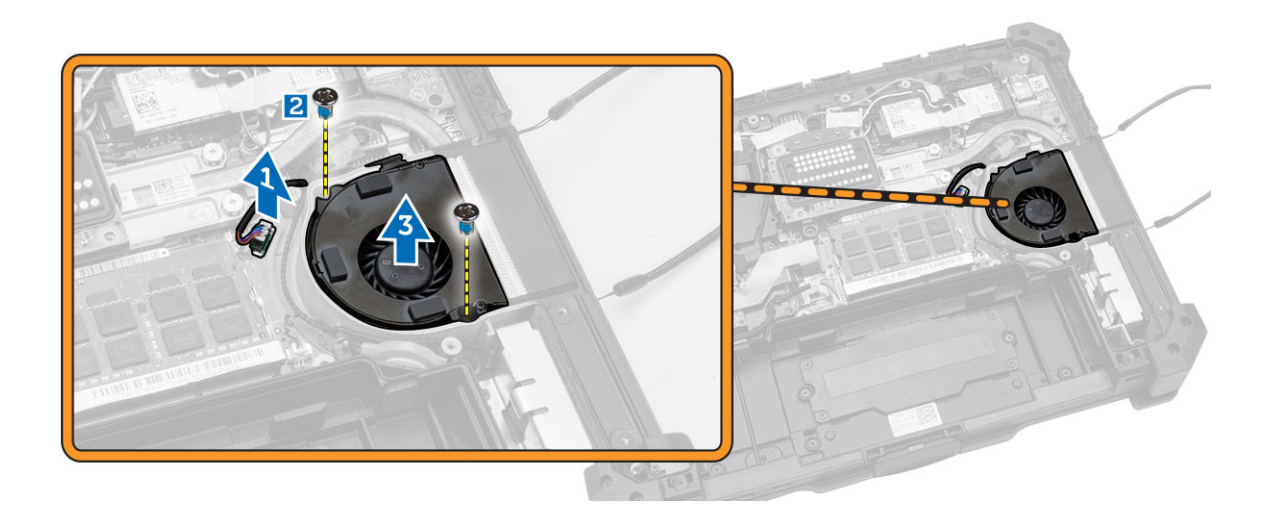

#### Installing the System Fan

- 1. Align the system fan in its position on the computer chassis.
- 2. Tighten the screws to secure the system fan to the computer chassis.
- 3. Connect the system fan connector cable to the system board connector.
- 4. Install:
	- a. **[battery](#page-8-0)**
	- b. **[bottom cover](#page-9-0)**
- 5. Follow the procedures in [After Working Inside Your computer](#page-6-0).

#### Removing the Memory Module

- 1. Follow the procedures in [Before Working Inside Your Computer.](#page-4-0)
- 2. Remove:
	- a. **[battery](#page-7-0)**
	- b. **[bottom cover](#page-8-0)**
- **3.** To remove the memory module:
	- a. Pry the securing clips away from the memory module until it pops up.
	- b. Remove the memory module from its connector on the system board.

<span id="page-13-0"></span>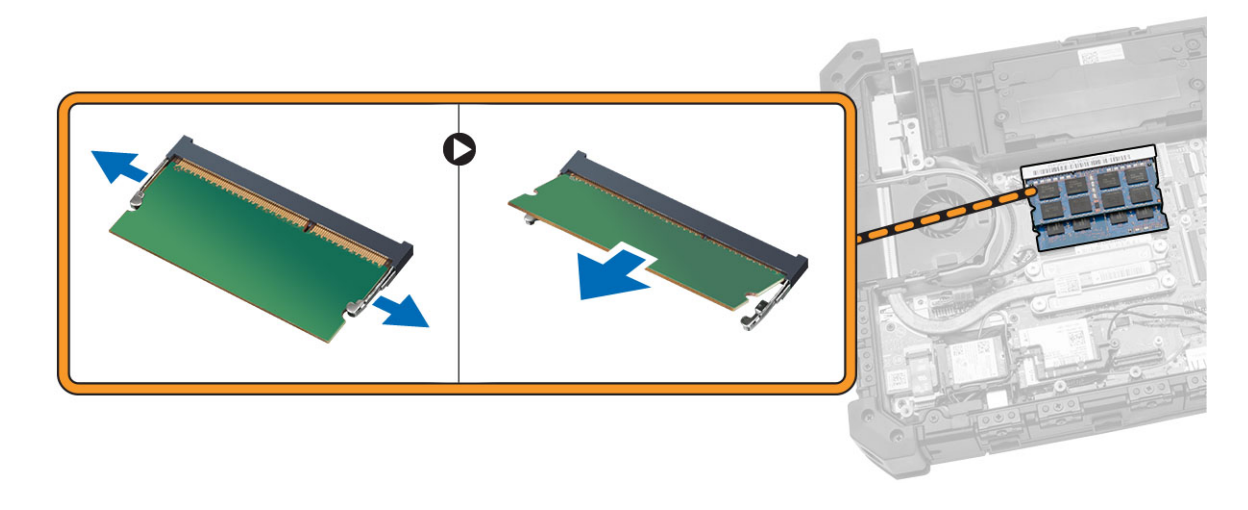

#### Installing the Memory Module

- 1. Insert the memory module into the memory socket.
- 2. Press the memory module down until it clicks into place.
- 3. Install:
	- a. [bottom cover](#page-9-0)
	- b. **[battery](#page-8-0)**
- 4. Follow the procedures in [After Working Inside Your computer](#page-6-0).

#### Removing the MEMS Board

MEMS board is also known as the sensor board.

- 1. Follow the procedures in [Before Working Inside Your Computer.](#page-4-0)
- 2. Remove:
	- a. [battery](#page-7-0)
	- b. **[bottom cover](#page-8-0)**
- 3. To remove the MEMS board:
	- a. Disconnect the cable connected to the MEMS board [1,2].
	- b. Remove the screws that secure the MEMS board to the computer chassis [3].
	- c. Lift the MEMS board from the computer chassis [4].

<span id="page-14-0"></span>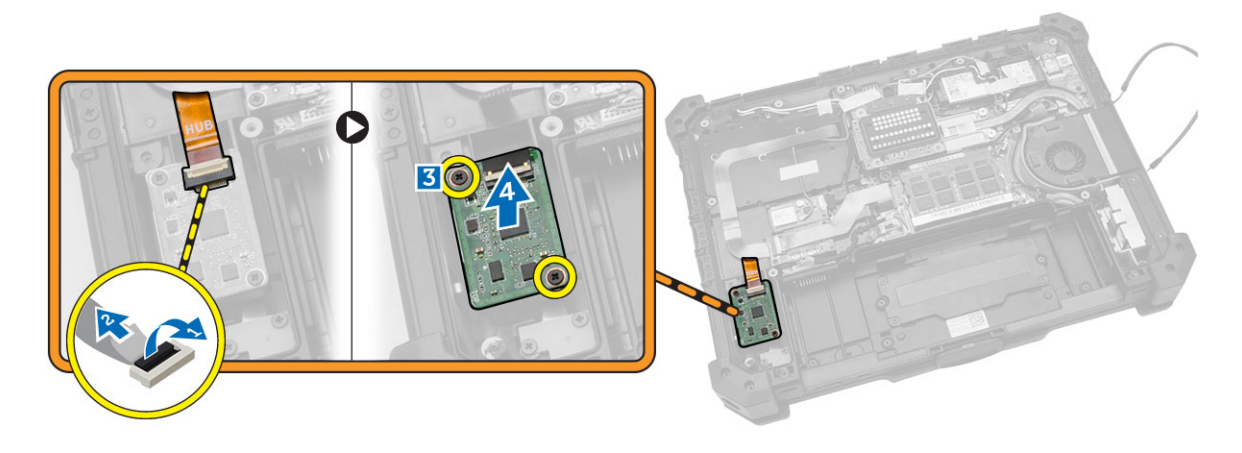

#### Installing the MEMS Board

- **1.** Place the MEMS board in the slot.
- 2. Tighten the screws to secure the MEMS board.
- **3.** Connect the cable to the MEMS board.
- 4. Install:
	- a. [bottom cover](#page-9-0)
	- b. **[battery](#page-8-0)**
- 5. Follow the procedures in [After Working Inside Your computer](#page-6-0).

### Removing the USH Board

- 1. Follow the procedures in **Before Working Inside Your Computer**.
- 2. Remove:
	- a. [battery](#page-7-0)
		- b. [bottom cover](#page-8-0)
- 3. To remove the USH board:
	- a. Disconnect the USH board cables from the connectors [1,2].
	- b. Remove the screws that secure the board [3].
	- c. Lift and flip the board at an angle to access the smart card cable at the bottom [4].
	- d. Disconnect the smart card cable and release the USH board from the computer chassis [5,6].
	- e. Remove the USH board from the computer.

<span id="page-15-0"></span>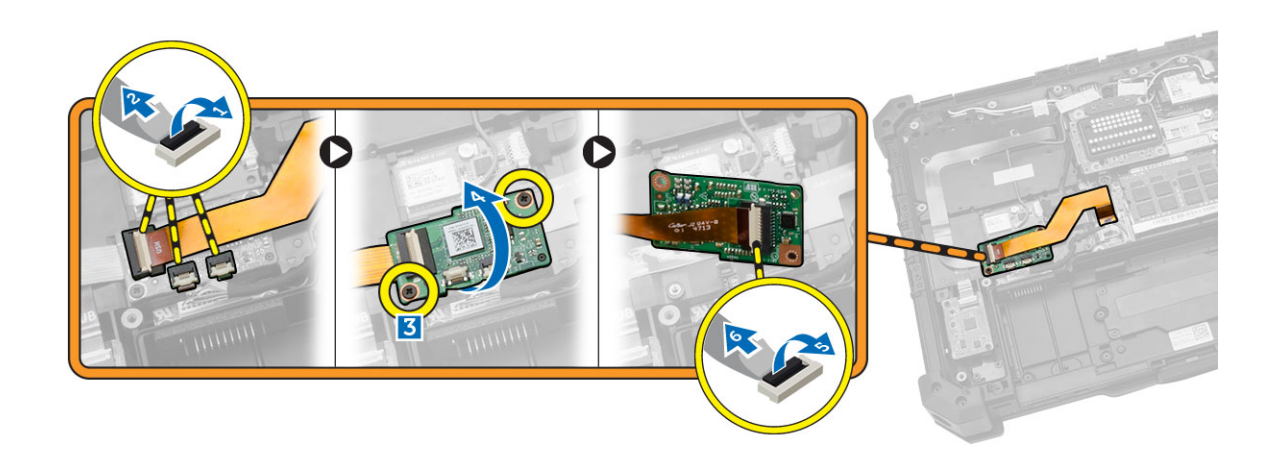

#### Installing the USH Board

- 1. Connect the smart card cable to the USH board at the bottom of the board.
- 2. Flip the USH board to replace it to its original position.
- **3.** Tighten the screws to secure the USH board.
- 4. Connect the cables to the USH board.
- 5. Install:
	- a. [bottom cover](#page-9-0)
	- b. [battery](#page-8-0)
- 6. Follow the procedures in [After Working Inside Your computer](#page-6-0).

#### Removing the Docking Board

- 1. Follow the procedures in **Before Working Inside Your Computer**.
- 2. Remove:
	- a. [battery](#page-7-0)
	- b. [bottom cover](#page-8-0)
- **3.** To release the docking board:
	- a. Disconnect the antenna cables from the docking board [1].

CAUTION: Exercise caution while disconnecting the antenna cables. Improper removal may result in damage/breakage of the antenna cables.

b. Remove the screws that secure the docking board [2].

<span id="page-16-0"></span>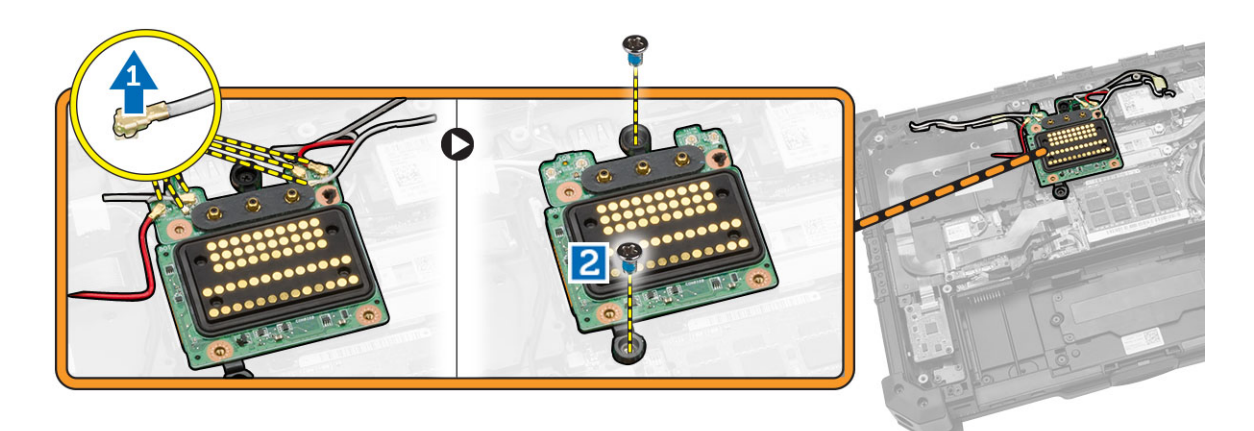

- 4. To remove the docking board:
	- a. Flip the board [1].
	- b. Disconnect the docking board connector cable from the system board by lifting the cablerelease tab [2].
	- c. Lift and remove the docking board from the computer chassis [3].

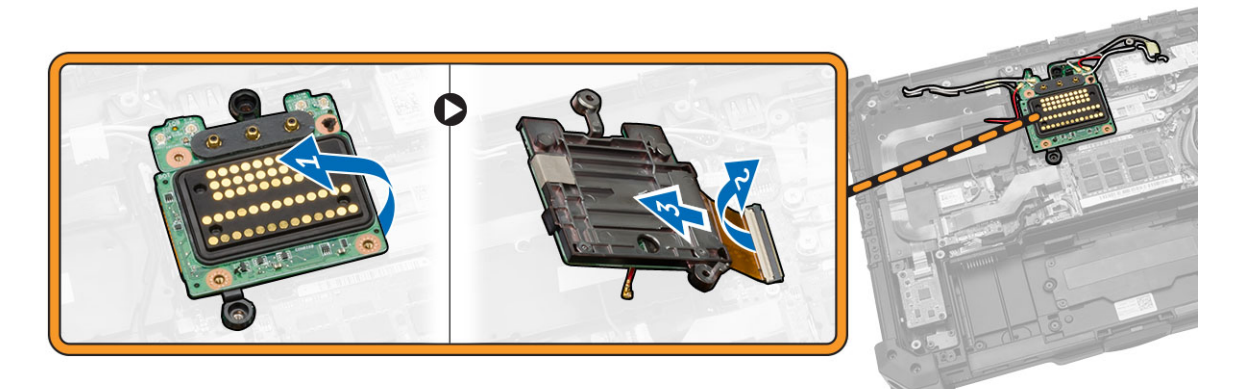

### Installing the Docking Board

- 1. Connect the docking board connector cable to the system board.
- 2. Flip the docking board and seat it on the slot.
- **3.** Tighten the screws to secure the docking board.
- 4. Connect the antenna cables to the docking board.
- 5. Install:
	- a. [bottom cover](#page-9-0)
	- b. **[battery](#page-8-0)**
- 6. Follow the procedures in [After Working Inside Your Computer.](#page-6-0)

#### Removing the Heatsink

- 1. Follow the procedures in **Before Working Inside Your Computer**.
- 2. Remove:
- <span id="page-17-0"></span>a. [battery](#page-7-0)
- b. [bottom cover](#page-8-0)
- 3. To remove heatsink:
	- a. Loosen the screws that secure the heatsink to the system board in the sequence shown [1,2,3,4].

 $\mathbb Z$  NOTE: The screws are retained by the heatsink and should not be fully removed.

b. Lift and remove the heatsink from the computer chassis.

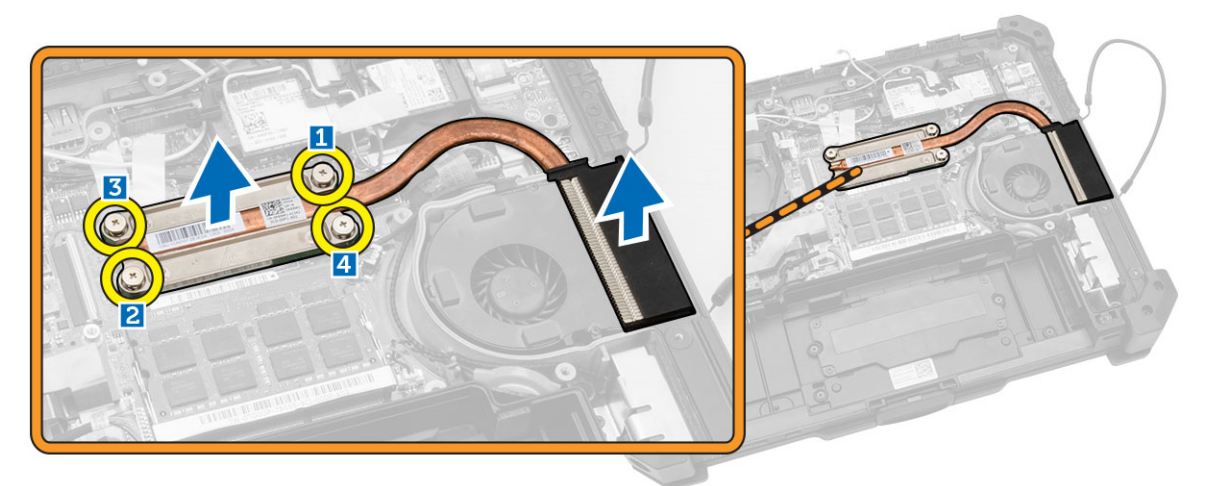

#### Installing the Heatsink

- 1. Clean the old thermal grease and re-apply the grease at the base of the heatsink.
- 2. Align the heatsink to its position on the system board.
- 3. Tighten the screws in the numerical sequence depicted on the bracket, to secure the heatsink on the system board.
- 4. Install:
	- a. heatsink
	- b. [battery](#page-8-0)
- 5. Follow the procedures in [After Working Inside Your Computer.](#page-6-0)

#### Removing the Speaker

- 1. Follow the procedures in **Before Working Inside Your Computer**.
- 2. Remove:
	- a. **[battery](#page-7-0)**
	- b. [bottom cover](#page-8-0)
- **3.** To remove the speaker:
	- a. Disconnect the speaker cable from the system board [1].
	- b. Remove the screws that secure the speaker module to the computer chassis [2].
	- c. Lift the speaker module and remove it from the computer chassis [3].

<span id="page-18-0"></span>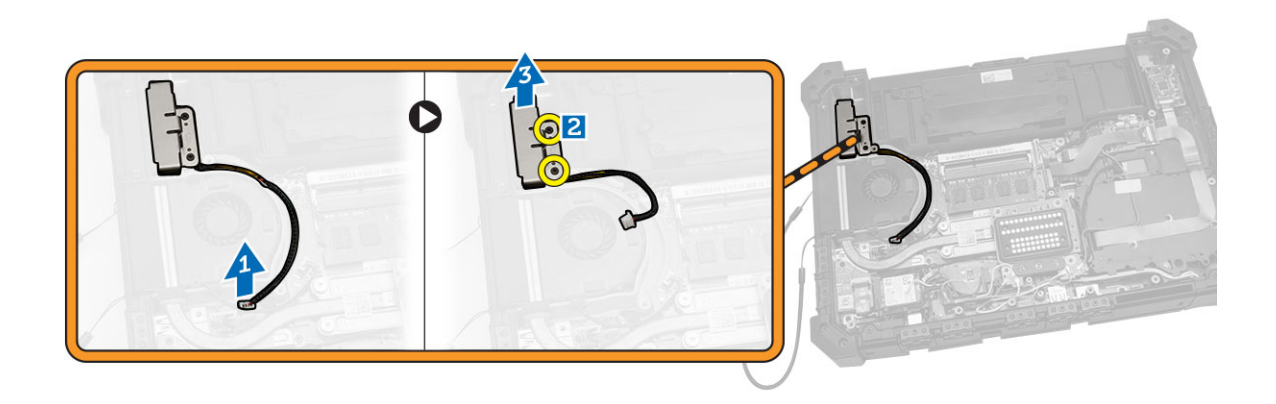

#### Installing the Speaker

- 1. Place the speaker in the slot on the computer chassis.
- 2. Tighten the screws to secure the speaker.
- 3. Connect the speaker cable to the system board.
- 4. Install:
	- a. [bottom cover](#page-9-0)
	- b. **[battery](#page-8-0)**
- 5. Follow the procedures in [After Working Inside Your Computer.](#page-6-0)

#### Removing the SIM Board Assembly

- 1. Follow the procedures in [Before Working Inside Your Computer.](#page-4-0)
- 2. Remove:
	- a. [battery](#page-7-0)
	- b. [bottom cover](#page-8-0)
- **3.** To remove the SIM board assembly:

**NOTE:** SIM board assembly comprises of the SIM board and the SIM bracket.

a. Disconnect the cable from the SIM board [1,2].

 $\mathbb Z$  NOTE: You can also disconnect the SIM board cable from the system board but it is not a requirement.

- b. Remove the screws that secure the SIM board assembly [3].
- c. Lift the SIM board assembly from the computer chassis [4].

<span id="page-19-0"></span>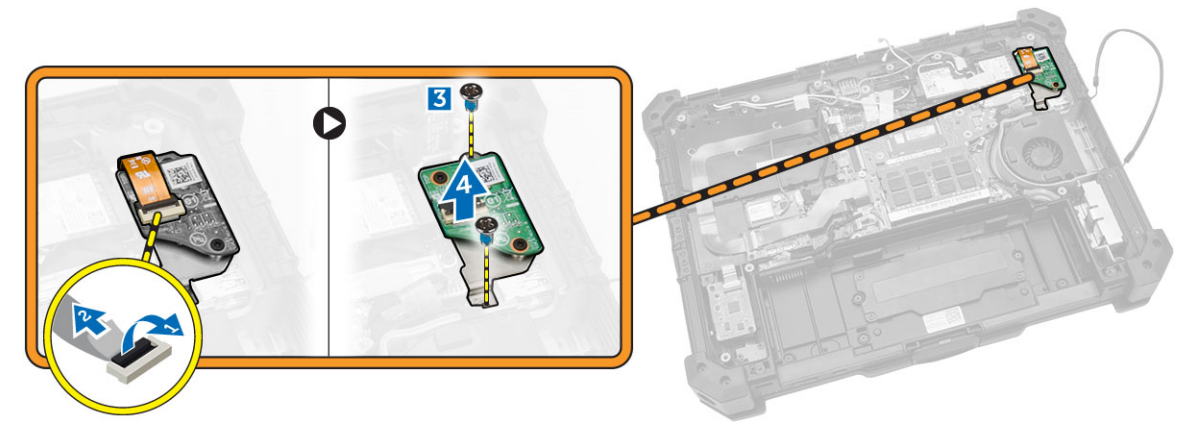

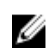

NOTE: To remove the SIM board from the assembly, remove the screws that secure the SIM board to the SIM bracket.

#### Installing the SIM Board Assembly

- 1. Place the SIM board on the bracket and tighten the screws.
- 2. Place the SIM board assembly in the slot on the computer chassis.
- **3.** Tighten the screws to secure the SIM board.
- 4. Connect the cable to the SIM board connector.
- 5. Connect the cable to the system board, if you had disconnected the SIM board cable from the system board.
- 6. Install:
	- a. [bottom cover](#page-9-0)
	- b. [battery](#page-8-0)
- 7. Follow the procedures in [After Working Inside Your Computer.](#page-6-0)

#### Removing the Coin-cell Battery

- 1. Follow the procedures in **Before Working Inside Your Computer**.
- 2. Remove:
	- a. [battery](#page-7-0)
	- b. [bottom cover](#page-8-0)
- **3.** To remove the coin-cell battery:
	- a. Disconnect the coin-cell battery cable from the system board [1].
	- b. Lift and remove the coin-cell battery from the computer chassis [2].

<span id="page-20-0"></span>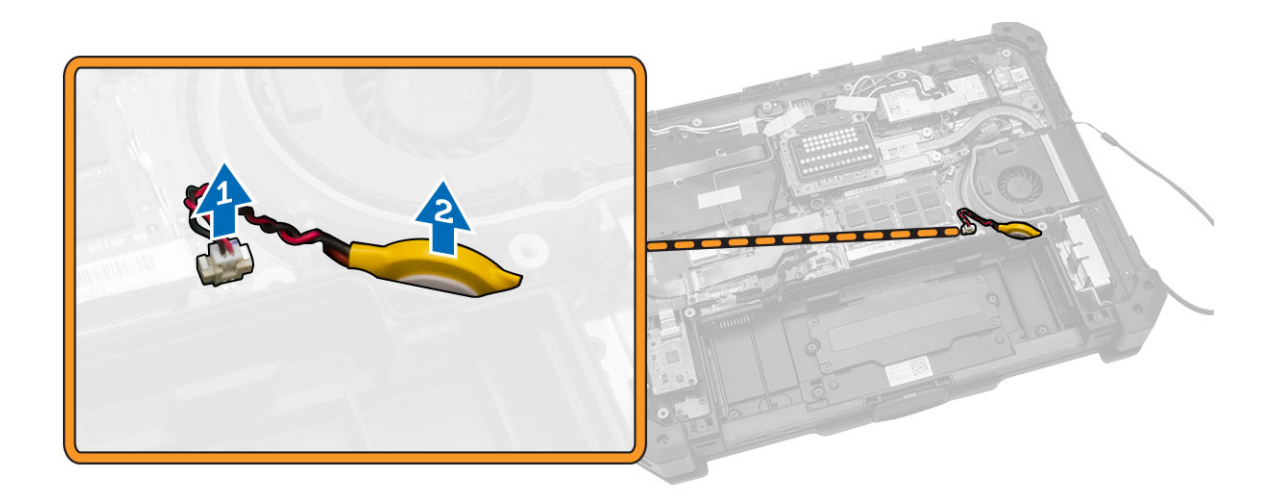

#### Installing the Coin-Cell Battery

- 1. Connect the coin-cell battery to the system board connector.
- 2. Insert the coin-cell battery in the slot on the computer chassis.
- 3. Install:
	- a. [bottom cover](#page-9-0)
	- b. **[battery](#page-8-0)**
- 4. Follow the procedures in [After Working Inside Your computer](#page-6-0).

#### Removing the Antenna Routing Bracket

- 1. Follow the procedures in **Before Working Inside Your Computer**.
- 2. Remove:
	- a. **[battery](#page-7-0)**
	- b. [bottom cover](#page-8-0)
- **3.** Remove the tapes that secure the wireless antenna cables.
- 4. To remove the antenna routing bracket:
	- a. Disconnect all the wireless antenna cables from the connectors [1].
	- b. Unroute the antenna cables from the routing channel.
	- c. Remove the screws that secure the bracket [2].
	- d. Lift and remove the antenna routing bracket from the computer chassis [3].

<span id="page-21-0"></span>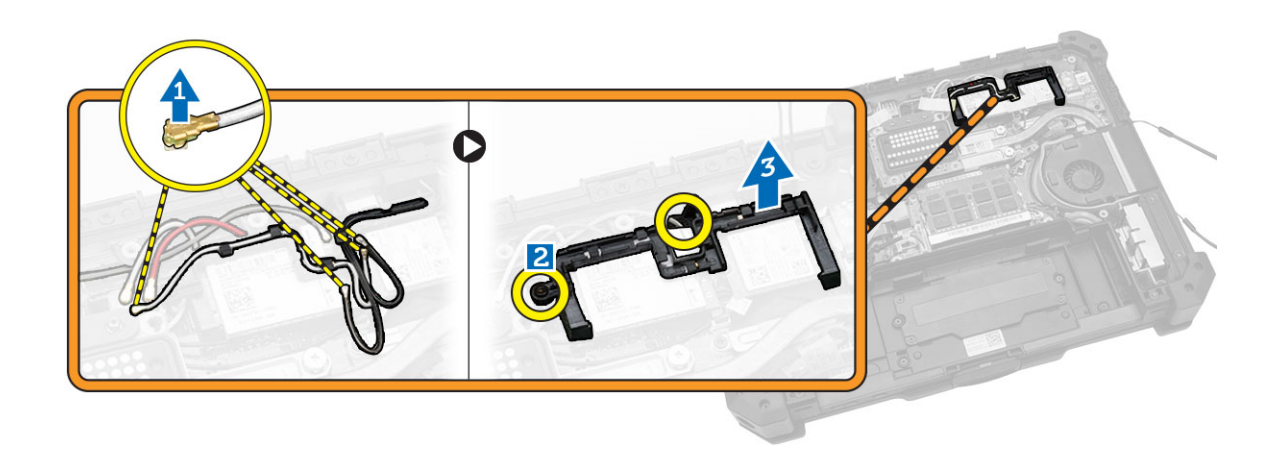

#### Installing the Antenna Routing Bracket

- 1. Place the antenna routing bracket in the slot on the computer chassis.
- 2. Tighten the screws to secure the cable holder.
- **3.** Route the antenna cables into the routing channels.
- 4. Connect all the wireless antenna cables to the connectors.
- **5.** Secure the tapes to secure the wireless antenna cables.
- 6. Install:
	- a. [bottom cover](#page-9-0)
	- b. **[battery](#page-8-0)**
- 7. Follow the procedures in [After Working Inside Your Computer.](#page-6-0)

### Removing the WLAN Card

- 1. Follow the procedures in **Before Working Inside Your Computer**.
- 2. Remove:
	- a. [battery](#page-7-0)
	- b. [bottom cover](#page-8-0)
	- c. [antenna routing bracket](#page-20-0)
- 3. Disconnect the antenna cables from the WLAN card.
- 4. To remove the WLAN card:
	- a. Remove the screw that secures the WLAN card.
	- b. Slide and lift the WLAN card from the slot.

<span id="page-22-0"></span>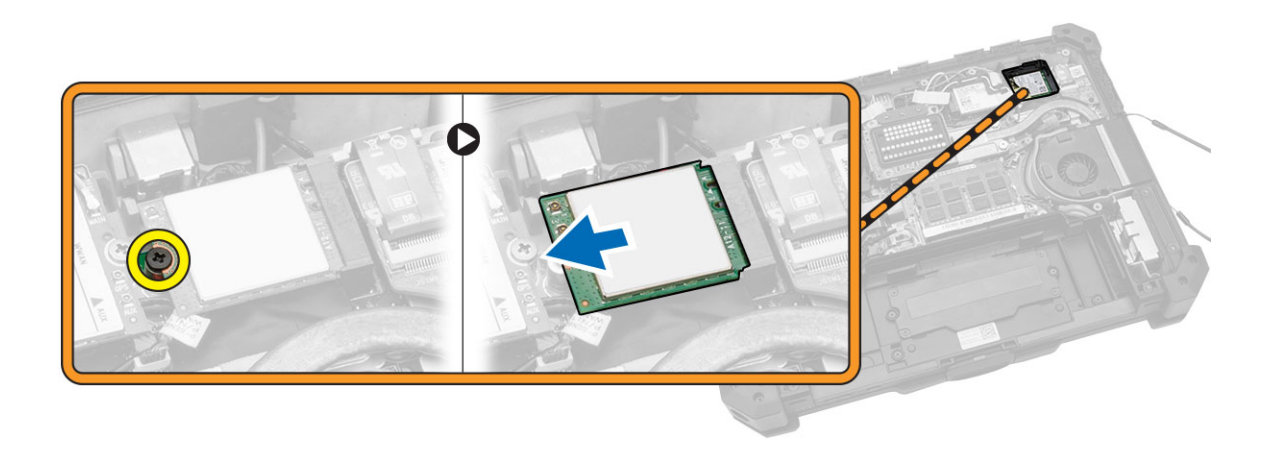

#### Installing the WLAN Card

- **1.** Insert the WLAN card in the slot.
- 2. Connect the screw to secure the cable holder.
- **3.** Connect the antenna cables to the WLAN card.
- 4. Install:
	- a. [antenna routing bracket](#page-21-0)
	- b. [bottom cover](#page-9-0)
	- c. [battery](#page-8-0)
- 5. Follow the procedures in [After Working Inside Your Computer.](#page-6-0)

#### Removing the WWAN Card

- 1. Follow the procedures in [Before Working Inside Your Computer](#page-4-0)
- 2. Remove:
	- a. [battery](#page-7-0)
	- b. [bottom cover](#page-8-0)
	- c. [antenna routing bracket](#page-20-0)
- 3. To remove the WWAN card:
	- a. Disconnect the antenna cable from the WWAN card [1].
	- b. Remove the screw that secures the WWAN card [2].
	- c. Slide the card out of the card connector on the system board and remove it [3].

<span id="page-23-0"></span>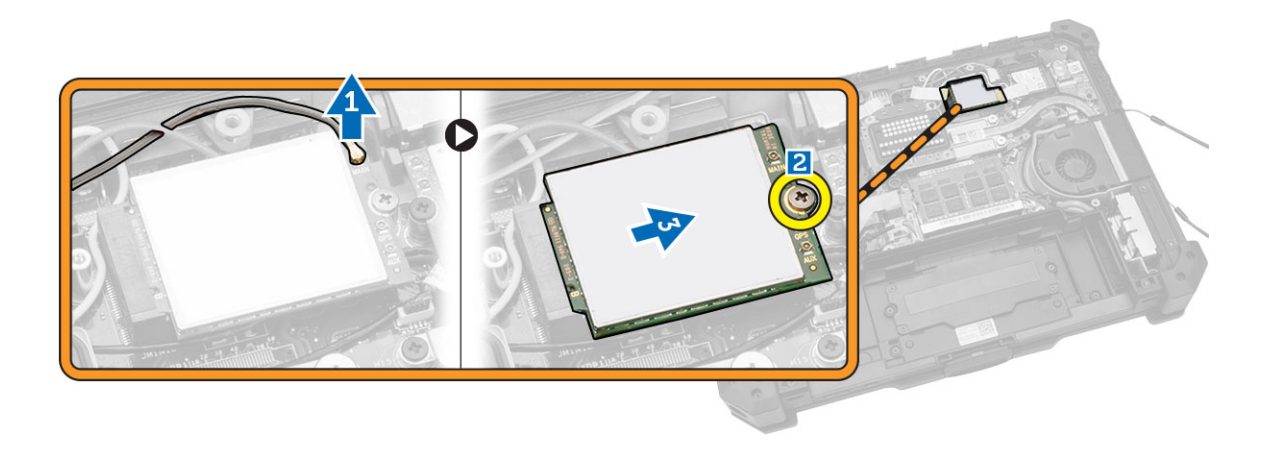

#### Installing the WWAN Card

- 1. Slide the WWAN card into its connector on the system board.
- 2. Press the card down and tighten the screw to secure the WWAN card.
- **3.** Connect the antenna cables as per the color code, on the WWAN card.
- 4. Install:
	- a. [antenna routing bracket](#page-21-0)
	- b. [bottom cover](#page-9-0)
	- c. [battery](#page-8-0)
- 5. Follow the procedures in [After Working Inside Your Computer.](#page-6-0)

#### Removing the Global Positioning System (GPS) Module

- 1. Follow the procedures in [Before Working Inside Your Computer.](#page-4-0)
- 2. Remove:
	- a. [battery](#page-7-0)
	- b. [bottom cover](#page-8-0)
- 3. To remove the GPS module:
	- a. Disconnect the GPS antenna cable from the module [1].
	- b. Disconnect the USB cable from the GPS module [2].
	- c. Pry the retention latch to release the GPS module [3].
	- d. Lift the GPS module from the computer chassis [4].

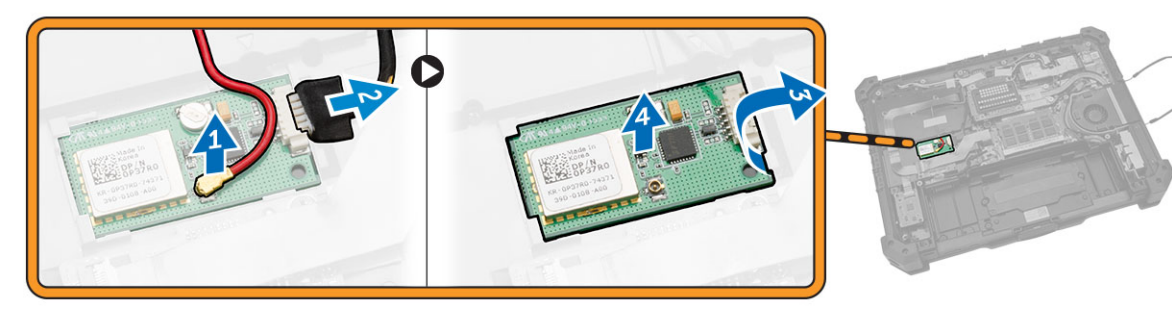

### <span id="page-24-0"></span>Installing the Global Positioning System (GPS) Module

- 1. Insert the GPS module into its slot and press down the latch to secure it.
- 2. Connect the cable to the connector on the GPS module.
- **3.** Connect the antenna cable to the GPS module
- 4. Install:
	- a. [bottom cover](#page-9-0)
	- b. [battery](#page-8-0)
- 5. Follow the procedures in [After Working Inside Your Computer.](#page-6-0)

#### Removing the Card Bracket

- 1. Follow the procedures in [Before Working Inside Your Computer.](#page-4-0)
- 2. Remove:
	- a. [battery](#page-7-0)
	- b. [bottom cover](#page-8-0)
	- c. [docking board](#page-15-0)
	- d. [GPS module](#page-23-0)
	- e. [USH board](#page-15-0)
	- f. [MEMS board](#page-14-0)
	- g. [hard drive](#page-11-0)
- **3.** Unroute the antenna cables by removing the tapes.

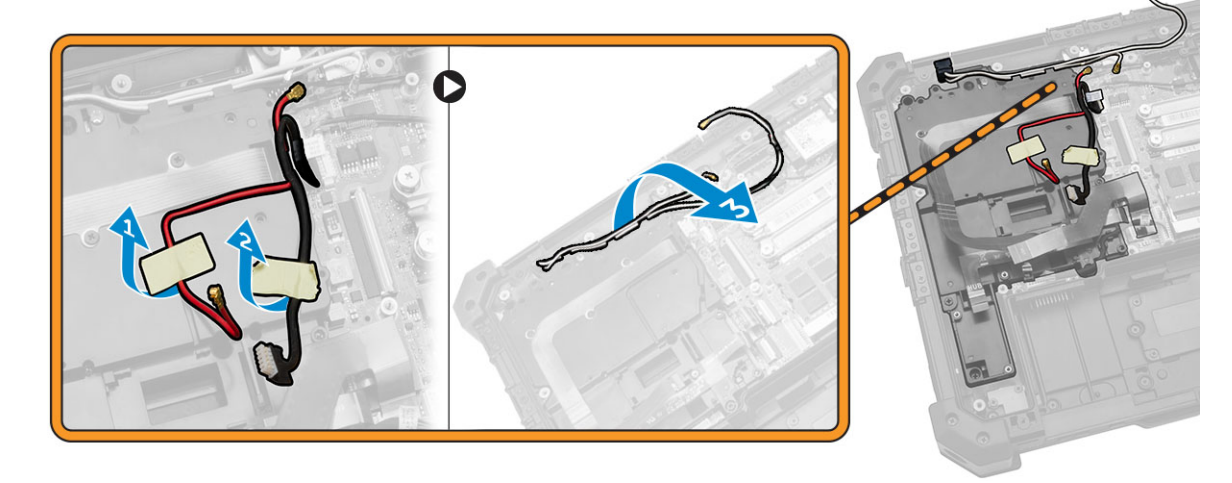

- 4. To disconnect the cables:
	- a. Disconnect the battery cable from the system board and the battery board [1].
	- b. Disconnect the MEMS cable from the system board [2,3].

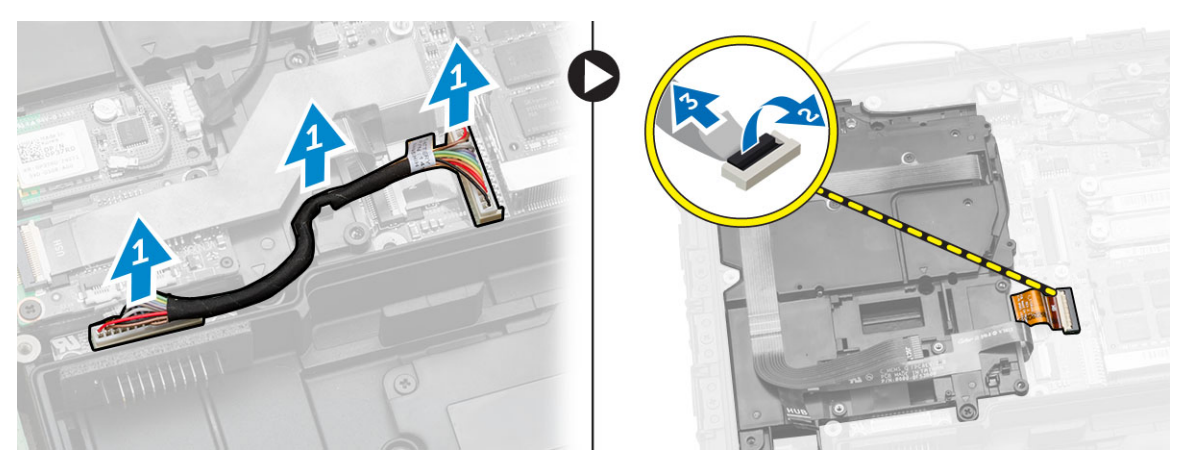

- **5.** To unroute the cables:
	- a. Unroute the GPS and the C-storage cables.
	- b. Remove the screws that secure the card bracket to the computer chassis.

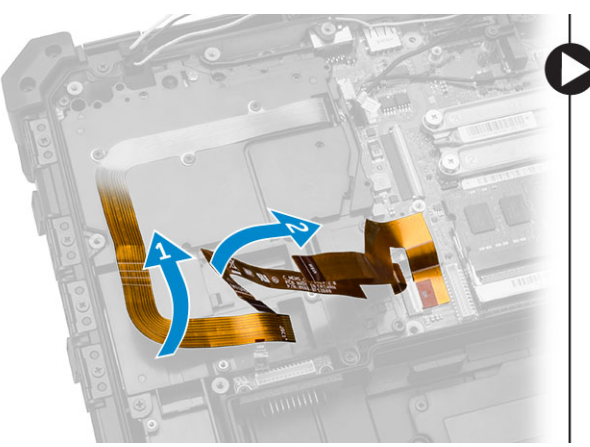

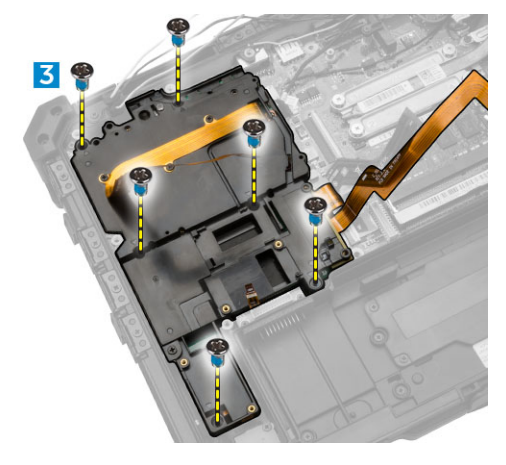

- 6. To remove the card bracket:
	- a. Flip the card bracket [1].
	- b. Disconnect the camera cable from the connector [2].
	- c. Lift up and remove the card bracket [3].

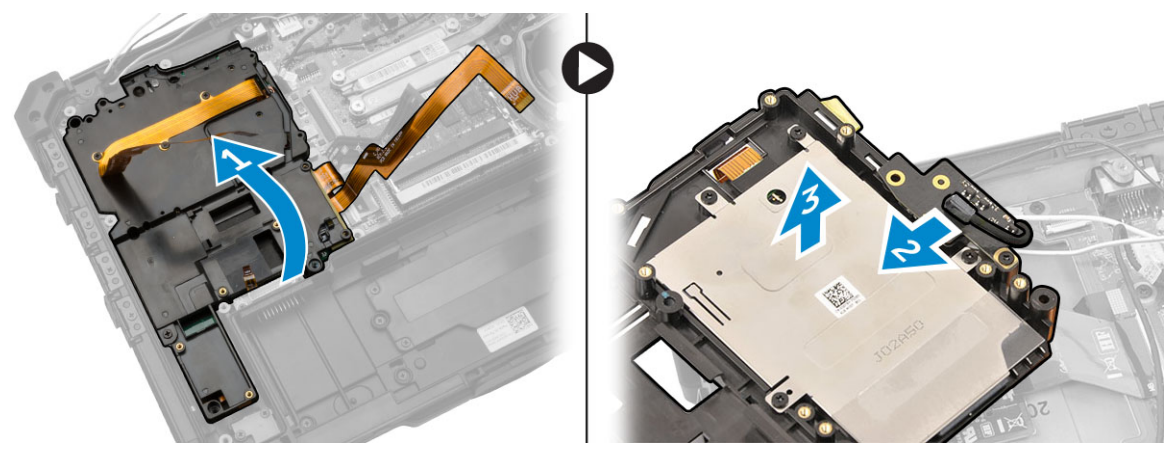

### <span id="page-26-0"></span>Installing the Card Bracket

- **1.** Place the card bracket in the slot on the computer chassis.
- 2. Connect the camera cable to the connector on the card bracket.
- **3.** Flip the card bracket and seat the card on the slot.
- 4. Tighten the screws to secure the card bracket.
- 5. Route the GPS and the C-storage cable through the routing channels.
- **6.** Connect the MEMS cables to the system board.
- 7. Connect the battery cable to the battery board connector and the system board.
- 8. Install:
	- a. [hard drive](#page-11-0)
	- b. [MEMS board](#page-14-0)
	- c. [USH board](#page-15-0)
	- d. [GPS module](#page-24-0)
	- e. [hard drive](#page-11-0)
	- f. [bottom cover](#page-9-0)
	- g. [battery](#page-8-0)
- 9. Follow the procedures in [After Working Inside Your Computer.](#page-6-0)

### Removing the I/O Board

- 1. Follow the procedures in **Before Working Inside Your Computer**.
- 2. Remove:
	- a. **[battery](#page-7-0)**
	- b. [bottom cover](#page-8-0)
	- c. [docking board](#page-15-0)
	- d. [GPS module](#page-23-0)
	- e. [USH board](#page-15-0)
	- f. [MEMS board](#page-13-0)
	- g. [hard drive](#page-11-0)
	- h. Disconnect the battery cable from the battery board.
	- i. [card bracket](#page-24-0)
- 3. To remove the I/O board:
	- a. Disconnect the cable from the I/O board [1,2].
	- b. Remove the screws that secure the I/O board [3].
	- c. Lift the I/O board from the slot [4].

<span id="page-27-0"></span>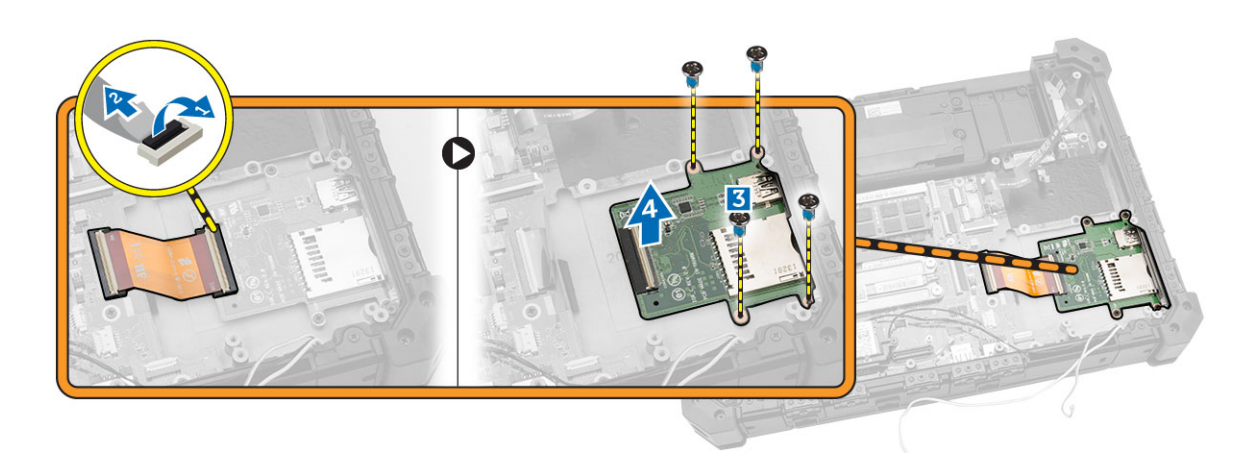

#### Installing the I/O Board

- 1. Insert the I/O board in its slot.
- 2. Tighten the screws to secure the I/O board.
- **3.** Connect the I/O board cable to the I/O board.
- 4. Install:
	- a. [card bracket](#page-26-0)
	- b. Connect the battery cable to the battery board.
	- c. [hard drive](#page-11-0)
	- d. [MEMS board](#page-14-0)
	- e. [USH board](#page-15-0)
	- f. [GPS module](#page-24-0)
	- g. [docking board](#page-16-0)
	- h. [bottom cover](#page-9-0)
	- i. **[battery](#page-8-0)**
- 5. Follow the procedures in [After Working Inside Your Computer.](#page-6-0)

### Removing the Fingerprint Reader

- 1. Follow the procedures in [Before Working Inside Your Computer](#page-4-0)
- 2. Remove:
	- a. [battery](#page-7-0)
	- b. [bottom cover](#page-8-0)
	- c. [docking board](#page-15-0)
	- d. [GPS module](#page-23-0)
	- e. [USH board](#page-4-0)
	- f. [MEMS board](#page-13-0)
	- g. [hard drive](#page-11-0)
	- h. [card bracket](#page-24-0)
- **3.** To remove the fingerprint reader:
	- a. Remove the screws that secure the fingerprint reader [1]
	- b. Remove the fingerprint reader from the computer chassis [2].

<span id="page-28-0"></span>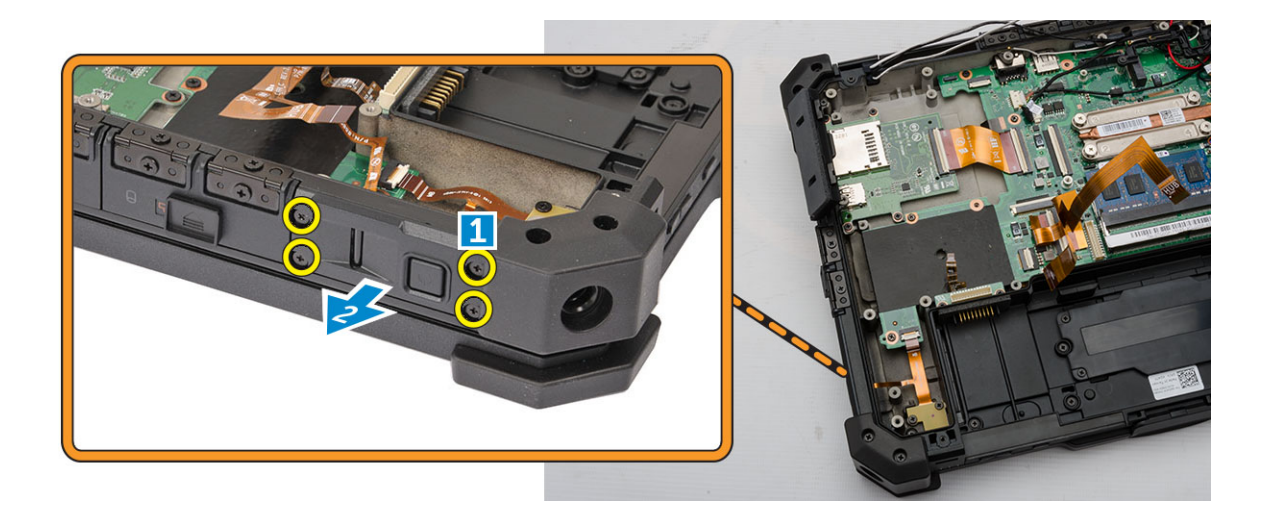

#### Installing the Fingerprint Reader

- 1. Place the fingerprint reader in the slot on the computer chassis.
- 2. Tighten the screws to secure the fingerprint reader.
- 3. Install:
	- a. [card bracket](#page-26-0)
	- b. [hard drive](#page-11-0)
	- c. [MEMS board](#page-14-0)
	- d. [USH board](#page-15-0)
	- e. [GPS module](#page-24-0)
	- f. [docking board](#page-16-0)
	- g. [bottom cover](#page-9-0)
	- h. **[battery](#page-8-0)**
- 4. Follow the procedures in [After Working Inside Your computer](#page-6-0).

### Removing the LED Board

- 1. Follow the procedures in [Before Working Inside Your Computer.](#page-4-0)
- 2. Remove:
	- a. [battery](#page-7-0)
	- b. **[bottom cover](#page-8-0)**
	- c. [docking board](#page-15-0)
	- d. [GPS module](#page-23-0)
	- e. [USH board](#page-4-0)
	- f. [MEMS board](#page-13-0)
	- g. [hard drive](#page-11-0)
	- h. [card bracket](#page-24-0)
	- i. [fingerprint reader](#page-27-0)
- 3. To remove the LED board:
	- a. Disconnect the LED board from the connector [1,2]
	- b. Remove the screws from the side of the computer chassis [3].
	- c. Release the LED board [4].
- <span id="page-29-0"></span>d. Remove the screws that secure the LED board [5].
- e. Lift the LED board from the computer chassis [6].

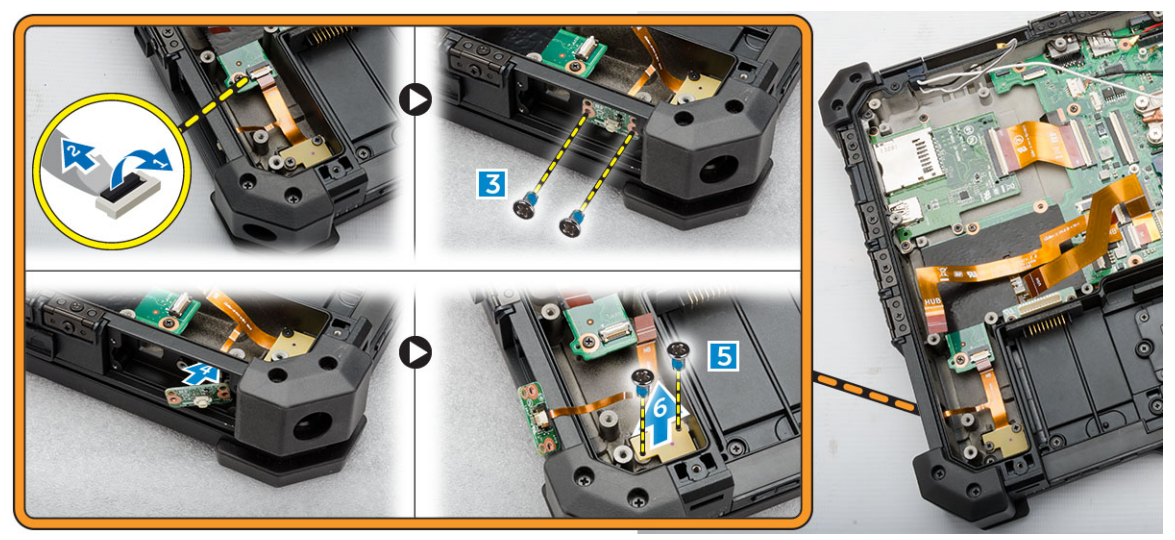

#### Installing the LED Board

- 1. Insert the LED board in the slot on the computer chassis.
- 2. Connect the screws to secure the LED board.
- **3.** Push the LED board to secure it.
- 4. Connect the screws to secure the board.
- **5.** Connect the LED board to the connector.
- 6. Install:
	- a. [fingerprint reader](#page-28-0)
	- b. [card bracket](#page-26-0)
	- c. [hard drive](#page-11-0)
	- d. [MEMS board](#page-14-0)
	- e. [USH board](#page-15-0)
	- f. [GPS module](#page-24-0)
	- g. [docking board](#page-16-0)
	- h. [bottom cover](#page-9-0)
	- i. [battery](#page-8-0)
- 7. Follow the procedures in [After Working Inside Your computer](#page-6-0).

#### Removing the Battery Board

- 1. Follow the procedures in [Before Working Inside Your Computer](#page-4-0)
- 2. Remove:
	- a. [battery](#page-7-0)
	- b. [bottom cover](#page-8-0)
	- c. [docking board](#page-15-0)
	- d. [GPS module](#page-23-0)
	- e. [USH board](#page-4-0)
- <span id="page-30-0"></span>f. [MEMS board](#page-13-0)
- g. [hard drive](#page-11-0)
- h. [card bracket](#page-24-0)
- 3. Disconnect the battery cable from the battery board.
- 4. To remove the battery board:
	- a. Remove the screws that secure the battery board [1]
	- b. Disconnect the battery board from the connector [2].
	- c. Lift the battery board away from the computer [3].

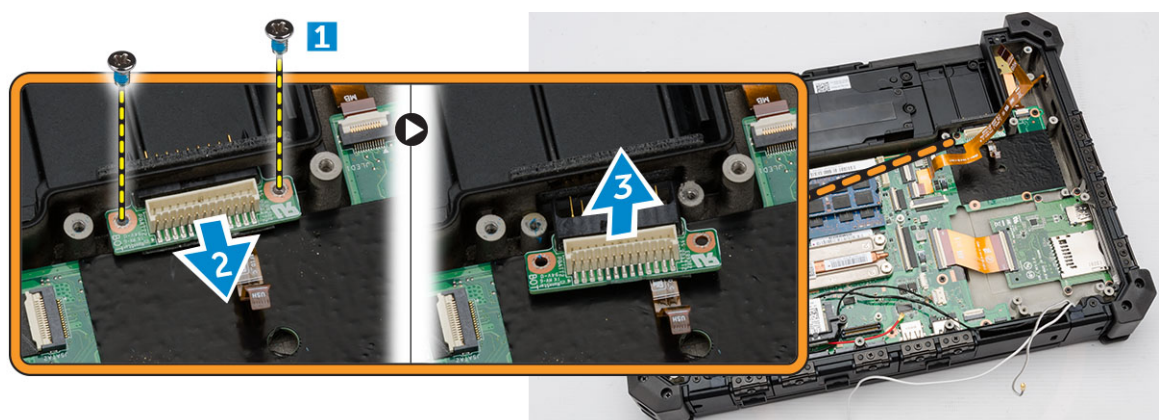

### Installing the Battery Board

- 1. Slide the battery board to its connector.
- 2. Tighten the screws to secure the battery board.
- **3.** Connect the battery cable to the battery board.
- 4. Install:
	- a. [card bracket](#page-26-0)
	- b. [hard drive](#page-11-0)
	- c. [MEMS board](#page-14-0)
	- d. [USH board](#page-15-0)
	- e. [GPS module](#page-24-0)
	- f. [docking board](#page-16-0)
	- g. [bottom cover](#page-9-0)
	- h. [battery](#page-8-0)
- 5. Follow the procedures in [After Working Inside Your computer](#page-6-0).

### Removing the Keyboard Control Board

- 1. Follow the procedures in **[Before Working Inside Your Computer](#page-4-0)**
- 2. Remove:
	- a. [battery](#page-7-0)
	- b. [bottom cover](#page-8-0)
	- c. [docking board](#page-15-0)
	- d. [GPS module](#page-23-0)
	- e. [USH board](#page-4-0)
- <span id="page-31-0"></span>f. [MEMS board](#page-13-0)
- g. [hard drive](#page-11-0)
- h. Disconnect the battery cable from the battery board.
- i. [system fan](#page-11-0)
- j. [card bracket](#page-24-0)
- k. [memory module](#page-12-0)
- l. [antenna routing bracket](#page-20-0)
- m. [WLAN](#page-21-0)
- n. [WWAN](#page-22-0)
- o. [heatsink](#page-16-0)
- p. [battery board](#page-29-0)
- q. [SIM board](#page-19-0)
- r. [system board](#page-37-0)
- **3.** To remove the keyboard control board:
	- a. Remove the screws that secure the keyboard control board [1].
	- b. Lift the keyboard control board from the computer chassis [2].

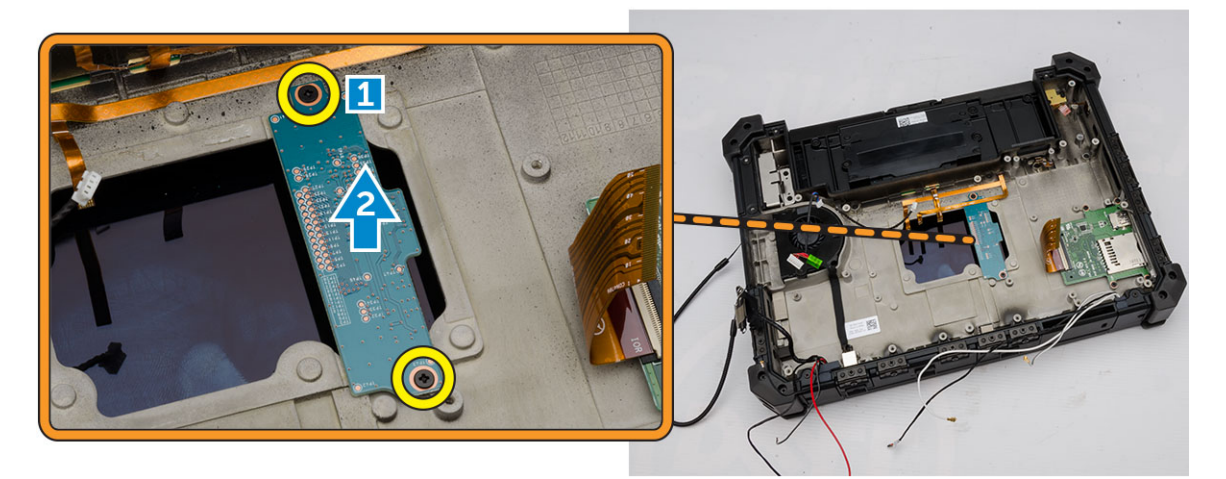

#### Installing the Keyboard Control Board

- 1. Place the keyboard control board in the slot on the computer chassis.
- 2. Tighten the screws to secure the keyboard control board.
- 3. Install:
	- a. [system board](#page-39-0)
	- b. **SIM** board
	- c. [battery board](#page-30-0)
	- d. [heatsink](#page-17-0)
	- e. [WWAN](#page-23-0)
	- f. [WLAN](#page-22-0)
	- g. [antenna routing bracket](#page-21-0)
	- h. [memory](#page-13-0)
	- i. [card bracket](#page-26-0)
	- j. [system fan](#page-12-0)
	- k. Connect the battery cable to the battery board.
- <span id="page-32-0"></span>l. [hard drive](#page-11-0)
- m. [MEMS board](#page-14-0)
- n. [USH board](#page-15-0)
- o. [GPS module](#page-24-0)
- p. [docking board](#page-16-0)
- q. [bottom cover](#page-9-0)
- r. [battery](#page-8-0)
- 4. Follow the procedures in [After Working Inside Your computer](#page-6-0).

### Removing the Power Connector

- 1. Follow the procedures in **[Before Working Inside Your Computer](#page-4-0)**
- 2. Remove:
	- a. [battery](#page-7-0)
	- b. [bottom cover](#page-8-0)
	- c. [docking board](#page-15-0)
	- d. [GPS module](#page-23-0)
	- e. [USH board](#page-4-0)
	- f. [MEMS board](#page-13-0)
	- g. [hard drive](#page-11-0)
	- h. Disconnect the battery cable from the battery board.
	- i. [system fan](#page-11-0)
	- j. [card bracket](#page-24-0)
	- k. [memory module](#page-12-0)
	- l. [antenna routing bracket](#page-20-0)
	- m. [WLAN](#page-21-0)
	- n. [WWAN](#page-22-0)
	- o. [heatsink](#page-16-0)
	- p. [battery board](#page-29-0)
	- q. [SIM board](#page-19-0)
	- r. [system board](#page-37-0)
- 3. Pull the power connector from slot to release the power connector from the computer chassis.

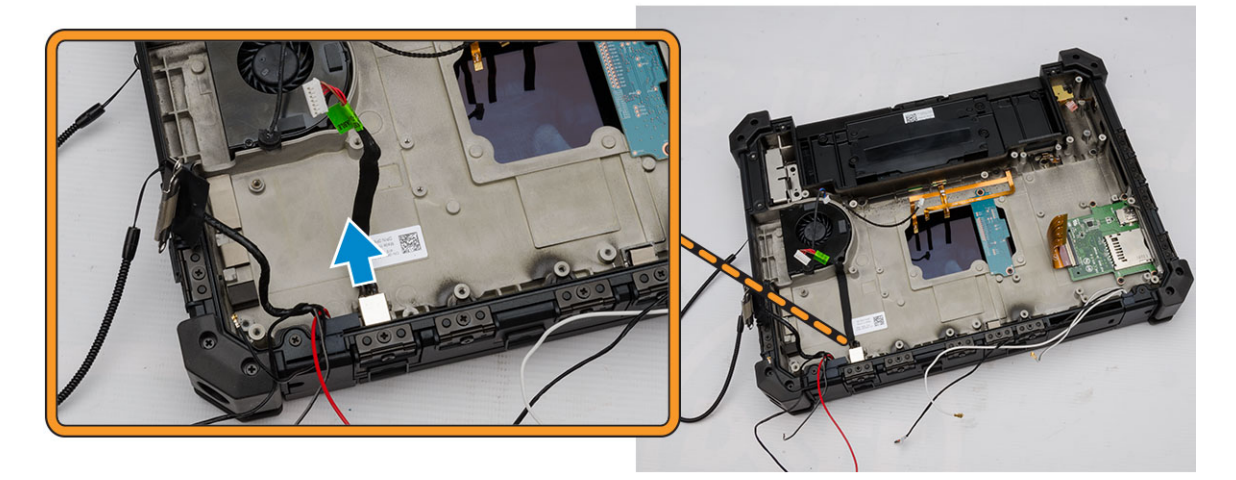

### <span id="page-33-0"></span>Installing the Power Connector

- 1. Insert the power connector by aligning it with the connector side with the base of the computer chassis.
- 2. Press to firmly secure the power connector to the computer chassis.
- 3. Install:
	- a. [system board](#page-39-0)
	- b. [SIM board](#page-19-0)
	- c. [battery board](#page-30-0)
	- d. [heatsink](#page-17-0)
	- e. [WWAN](#page-23-0)
	- f. [WLAN](#page-22-0)
	- g. [antenna routing bracket](#page-21-0)
	- h. [memory](#page-13-0)
	- i. [card bracket](#page-26-0)
	- j. [system fan](#page-12-0)
	- k. Connect the battery cable to the battery board.
	- l. [hard drive](#page-11-0)
	- m. [MEMS board](#page-14-0)
	- n. [USH board](#page-15-0)
	- o. [GPS module](#page-24-0)
	- p. [docking board](#page-16-0)
	- q. [bottom cover](#page-9-0)
	- r. [battery](#page-8-0)
- 4. Follow the procedures in [After Working Inside Your computer](#page-6-0).

### Removing the Palmrest

- 1. Follow the procedures in **[Before Working Inside Your Computer](#page-4-0)**
- 2. Remove:
	- a. [battery](#page-7-0)
	- b. **[bottom cover](#page-8-0)**
	- c. [docking board](#page-15-0)
	- d. [GPS module](#page-23-0)
	- e. [USH board](#page-4-0)
	- f. [MEMS board](#page-13-0)
	- g. [hard drive](#page-11-0)
	- h. Disconnect the battery cable from the battery board.
	- i. [system fan](#page-11-0)
	- j. [card bracket](#page-24-0)
	- k. [memory module](#page-12-0)
	- l. [antenna routing bracket](#page-20-0)
	- m. [WLAN](#page-21-0)
	- n. [WWAN](#page-22-0)
	- o. [heatsink](#page-16-0)
	- p. [battery board](#page-29-0)
	- q. [SIM board](#page-19-0)

#### r. [system board](#page-37-0)

- <span id="page-34-0"></span>3. To release the palmrest:
	- a. Remove the screws that secure the palmrest [1].
	- b. Flip the computer chassis [2].

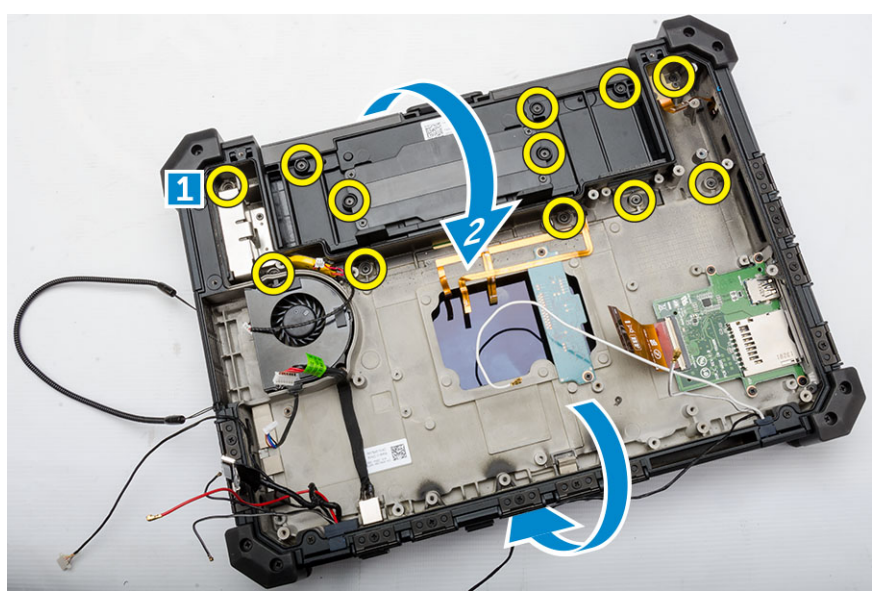

- 4. To remove the palmrest:
	- a. Open the display [1].
	- b. Pry the palmrest from the retention hooks [2].

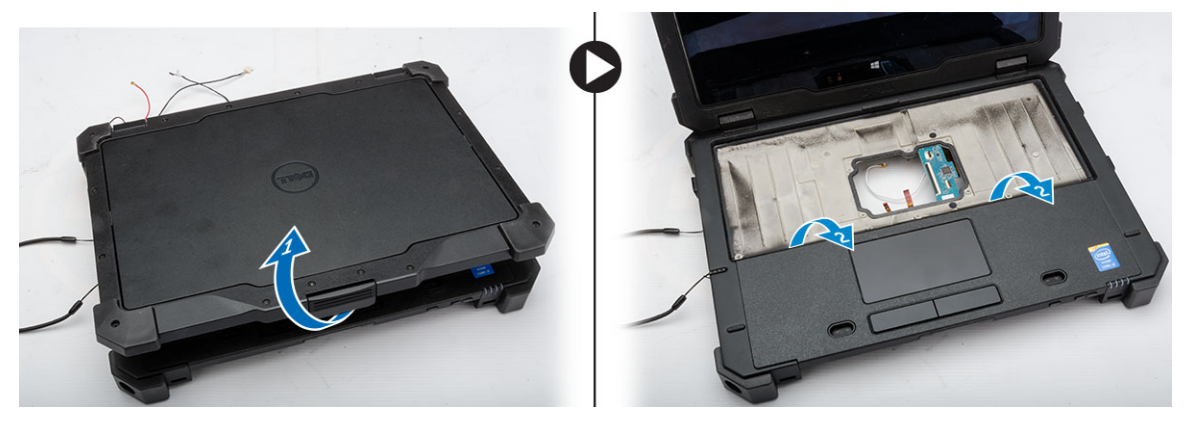

### Installing the Palmrest

- **1.** Align the palmrest and press it firmly.
- 2. Close the display and flip the computer chassis.
- **3.** Tighten the screws to secure the palmrest to the computer chassis.
- 4. Install:
	- a. [system board](#page-39-0)
	- b. **SIM** board
	- c. [battery board](#page-30-0)
- <span id="page-35-0"></span>d. [heatsink](#page-17-0)
- e. [WWAN](#page-23-0)
- f. [WLAN](#page-22-0)
- g. [antenna routing bracket](#page-21-0)
- h. [memory](#page-13-0)
- i. [card bracket](#page-26-0)
- j. [system fan](#page-12-0)
- k. Connect the battery cable to the battery board.
- l. [hard drive](#page-11-0)
- m. [MEMS board](#page-14-0)
- n. [USH board](#page-15-0)
- o. [GPS module](#page-24-0)
- p. [docking board](#page-16-0)
- q. [bottom cover](#page-9-0)
- r. [battery](#page-8-0)
- 5. Follow the procedures in [After Working Inside Your computer](#page-6-0).

### Removing the Display Assembly

- 1. Follow the procedures in **Before Working Inside Your Computer**.
- 2. Remove:
	- a. [battery](#page-7-0)
	- b. [bottom cover](#page-8-0)
	- c. [docking board](#page-15-0)
	- d. [GPS module](#page-23-0)
	- e. [USH board](#page-14-0)
	- f. [MEMS board](#page-13-0)
	- g. [hard drive](#page-11-0)
	- h. Disconnect the battery cable to from the battery board.
	- i. [card bracket](#page-24-0)
	- j. [WLAN](#page-21-0)
	- k. [WWAN](#page-22-0)
	- l. [heatsink](#page-16-0)
- **3.** To remove the eDP connector and unroute the display cables:
	- a. Unroute the display cable from the system board [1].
	- b. Remove the screws that secure the eDP connector [2].
	- c. Lift up and remove the bracket from the connector [3].

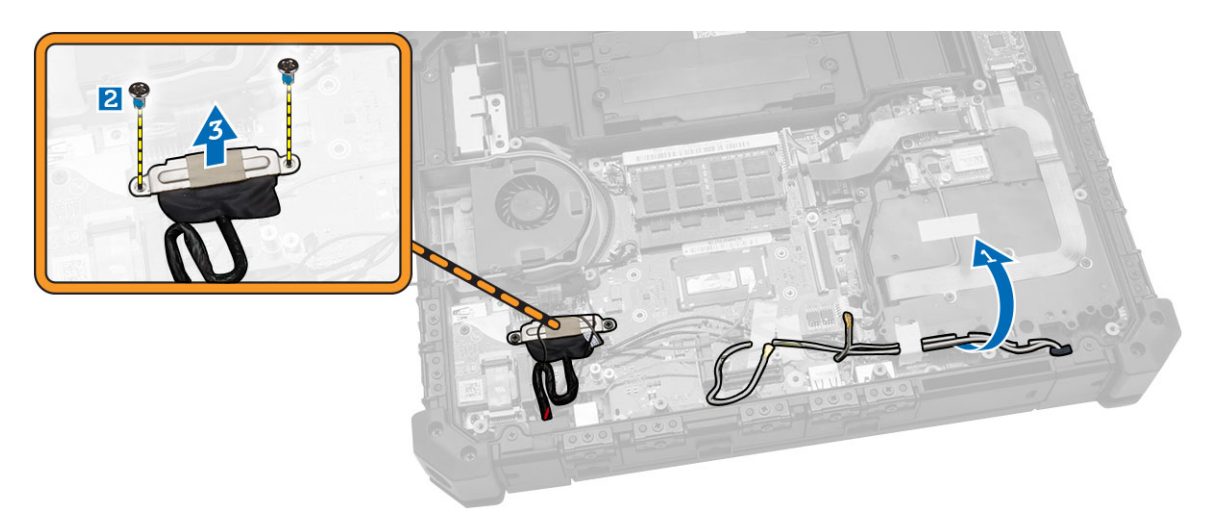

- 4. To release the display assembly:
	- a. Remove the screws that secure the display hinge cover [1].
	- b. Lift and remove the display hinge cover [2].
	- c. Lift and pull the rubber gasket to release the cables routed through the gasket [3].

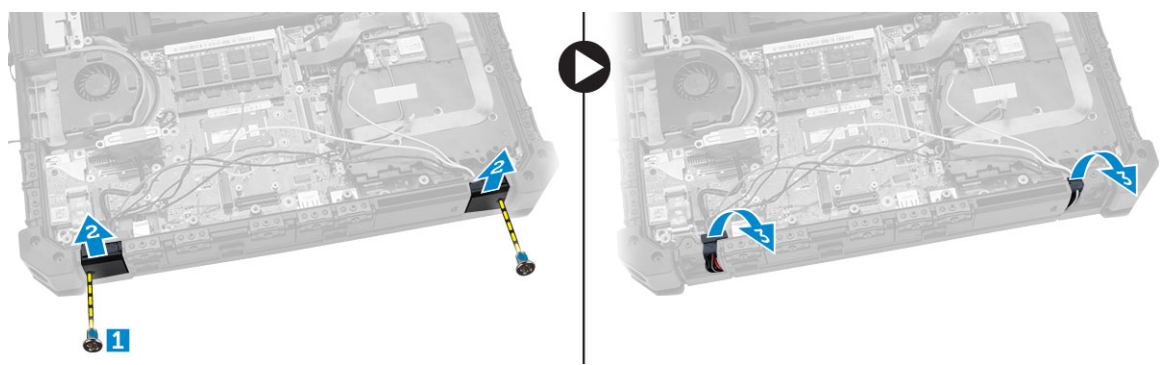

5. Remove the screws that secure the display hinges and flip the computer chassis.

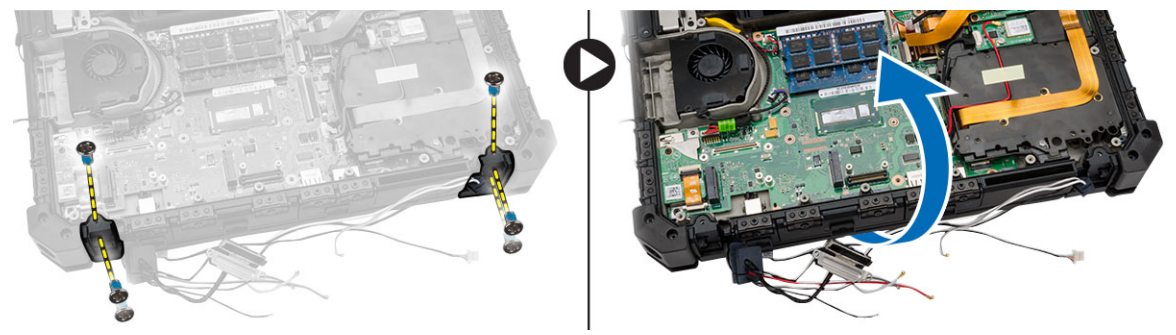

**6.** Unlock the display and lift the display to remove it from the computer chassis.

<span id="page-37-0"></span>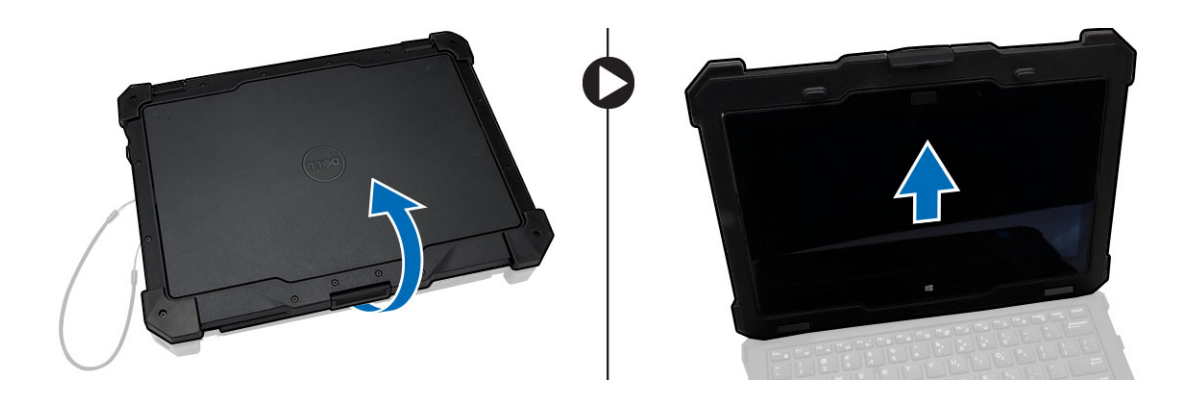

#### Installing the Display Assembly

- 1. Install the display assembly and close the display.
- 2. Flip the computer chassis.
- **3.** Install the display hinges in their slots.
- 4. Tighten the screws to secure the hinges.
- **5.** Route the cables through the rubber gasket.
- 6. Install the hinge cover.
- 7. Tighten the screws to secure the hinge cover.
- 8. Install the eDP connector and place the bracket in its slot.
- 9. Tighten the screws to secure the eDP connector to the system board.
- 10. Route the cable through the routing channels.
- 11. Install:
	- a. **[heatsink](#page-17-0)**
	- b. [WWAN](#page-23-0)
	- c. [WLAN](#page-22-0)
	- d. [card bracket](#page-26-0)
	- e. Connect the battery cable to battery board.
	- f. [hard drive](#page-11-0)
	- g. [MEMS board](#page-14-0)
	- h. [USH board](#page-15-0)
	- i. [GPS module](#page-24-0)
	- j. [docking board](#page-16-0)
	- k. [bottom cover](#page-9-0)
	- l. [battery](#page-8-0)
- 12. Follow the procedures in [After Working Inside Your computer](#page-6-0).

#### Removing the System Board

- 1. Follow the procedures in **Before Working Inside Your Computer**.
- 2. Remove:
	- a. **[battery](#page-7-0)**
	- b. [bottom cover](#page-8-0)
	- c. [docking board](#page-15-0)
	- d. [GPS module](#page-23-0)
- e. [GPS module](#page-23-0)
- f. [USH board](#page-14-0)
- g. [MEMS board](#page-13-0)
- h. [hard drive](#page-11-0)
- i. [system fan](#page-12-0)
- j. [card bracket](#page-24-0)
- k. [memory module](#page-12-0)
- l. [antenna routing bracket](#page-20-0)
- m. [WLAN](#page-21-0)
- n. [WWAN](#page-22-0)
- o. [heatsink](#page-16-0)
- p. [battery board](#page-29-0)
- q. [SIM board assembly](#page-18-0)
- r. [keyboard](#page-9-0)
- **3.** Disconnect the following cables from the system board:
	- a. I/O board cable
	- b. speaker cable
	- c. coin-cell battery cable
- 4. Disconnect the ribbon cables from the system board [1,2].

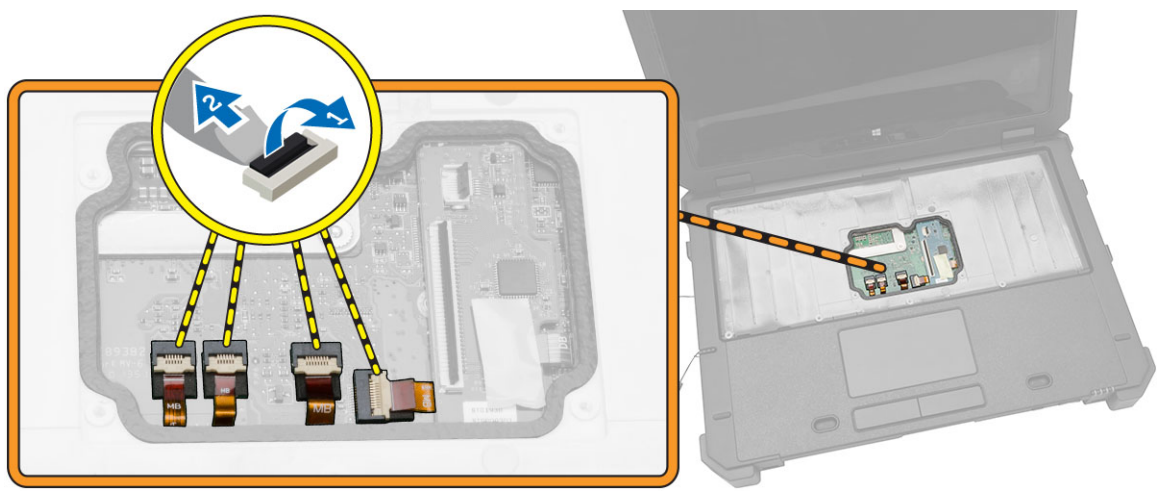

- **5.** To remove the video connectors:
	- a. Open the connector latch door.
	- b. Remove the screws that secure the video connectors [1].
	- c. Remove the connectors away from the computer [1].

<span id="page-39-0"></span>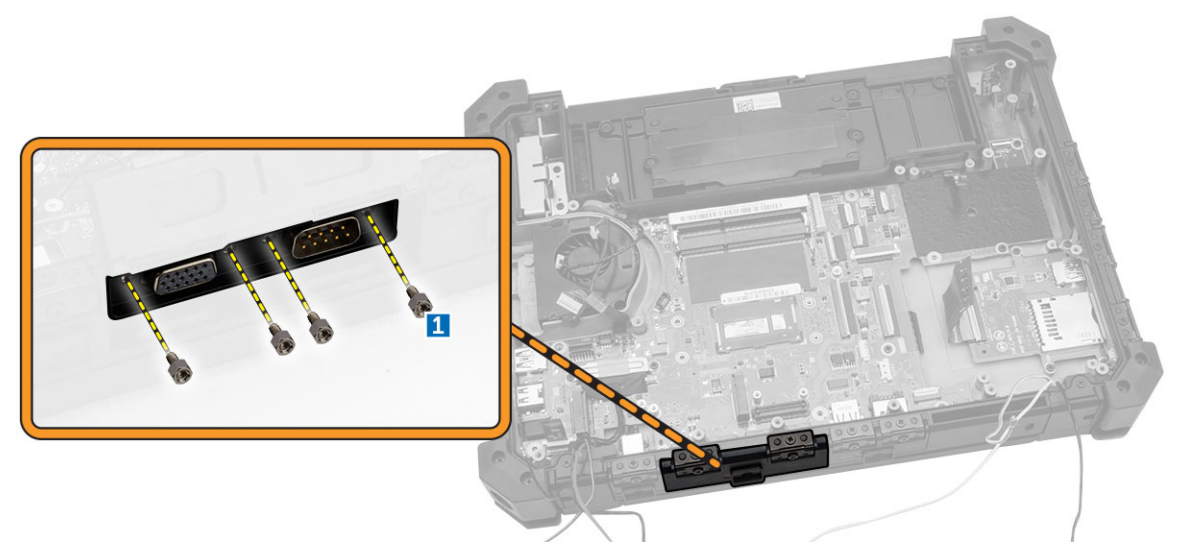

- 6. To remove the system board:
	- a. Remove the screws that secure the eDP connector [1].
	- b. Lift and remove the eDP connector bracket [2].
	- c. Remove the screws that secure the system board [3].
	- d. Slide and lift the system board from the computer chassis [4].

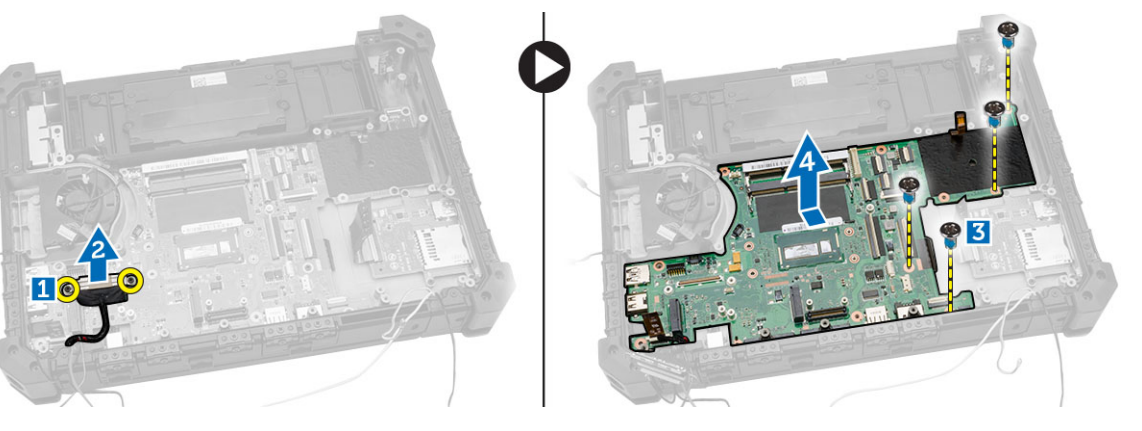

#### Installing the System Board

- 1. Place the system board to align with the connectors.
- 2. Tighten the screws to secure the system board to the computer chassis.
- **3.** Install the eDP connector and place the bracket in its slot.
- 4. Tighten the screws to the secure the eDP connector to the system board.
- **5.** Tighten the screws to secure the video connector.
- **6.** Close the video connector latch door.
- 7. Flip the computer chassis and connect the ribbon cables to the system board.
- 8. Connect the following cables to the system board:
	- a. I/O board cable
	- b. speaker cable
- c. coin-cell battery cable
- 9. Install:
	- a. [keyboard](#page-10-0)
	- b. **[SIM board assembly](#page-19-0)**
	- c. [battery board](#page-30-0)
	- d. **[heatsink](#page-17-0)**
	- e. [WWAN](#page-23-0)
	- f. [WLAN](#page-22-0)
	- g. [antenna routing bracket](#page-21-0)
	- h. [memory module](#page-13-0)
	- i. [card bracket](#page-26-0)
	- j. <u>[system fan](#page-12-0)</u>
	- k. <u>[hard drive](#page-11-0)</u>
	- l. [MEMS board](#page-14-0)
	- m. [USH board](#page-15-0)
	- n. [GPS module](#page-24-0)
	- o. [dock board](#page-16-0)
	- p. [bottom cover](#page-9-0)
	- q. [battery](#page-8-0)
- 10. Follow the procedures in [After Working Inside Your computer](#page-6-0).

# <span id="page-41-0"></span>System Setup

System Setup enables you to manage your computer hardware and specify BIOS‐level options. From the System Setup, you can:

- Change the NVRAM settings after you add or remove hardware
- View the system hardware configuration
- Enable or disable integrated devices
- Set performance and power management thresholds
- Manage your computer security

#### Boot Sequence

Boot Sequence allows you to bypass the System Setup-defined boot device order and boot directly to a specific device (for example: optical drive or hard drive). During the Power-on Self Test (POST), when the Dell logo appears, you can:

- Access System Setup by pressing <F2> key
- Bring up the one-time boot menu by pressing <F12> key

The one-time boot menu displays the devices that you can boot from including the diagnostic option. The boot-menu options are:

- Removable Drive (if available)
- STXXXX Drive

**NOTE:** XXX denotes the SATA drive number.

- Optical Drive
- Diagnostics

NOTE: Choosing Diagnostics, will display the ePSA diagnostics screen.

The boot sequence screen also displays the option to access the System Setup screen.

#### Navigation Keys

The following table displays the system setup navigation keys.

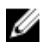

NOTE: For most of the system setup options, changes that you make are recorded but do not take effect until you re-start the system.

#### <span id="page-42-0"></span>Table 1. Navigation Keys

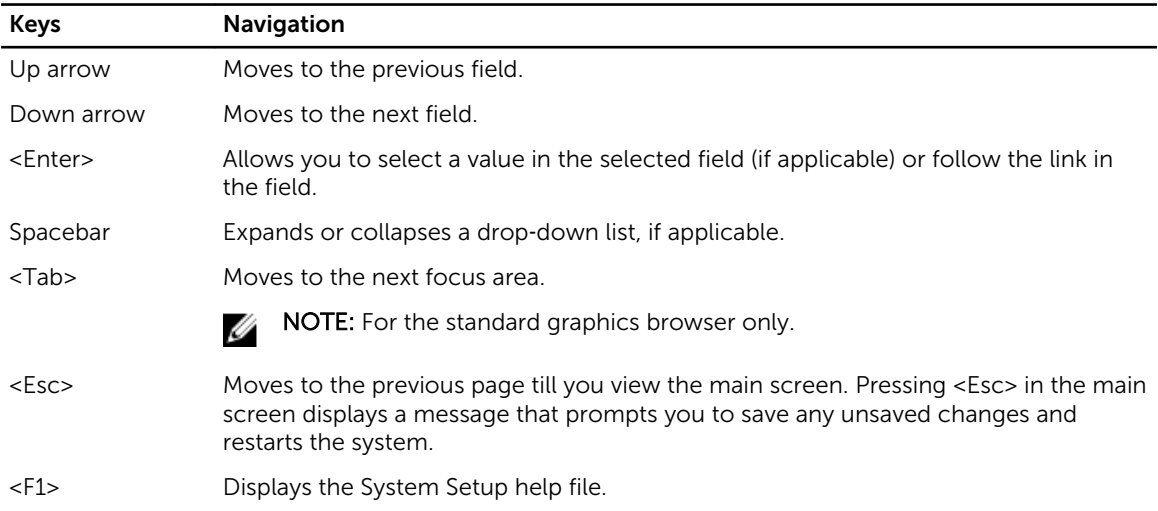

### System Setup Options

 $\mathbb Z$  NOTE: Depending on the computer and its installed devices, the items listed in this section may or may not appear.

#### Table 2. General

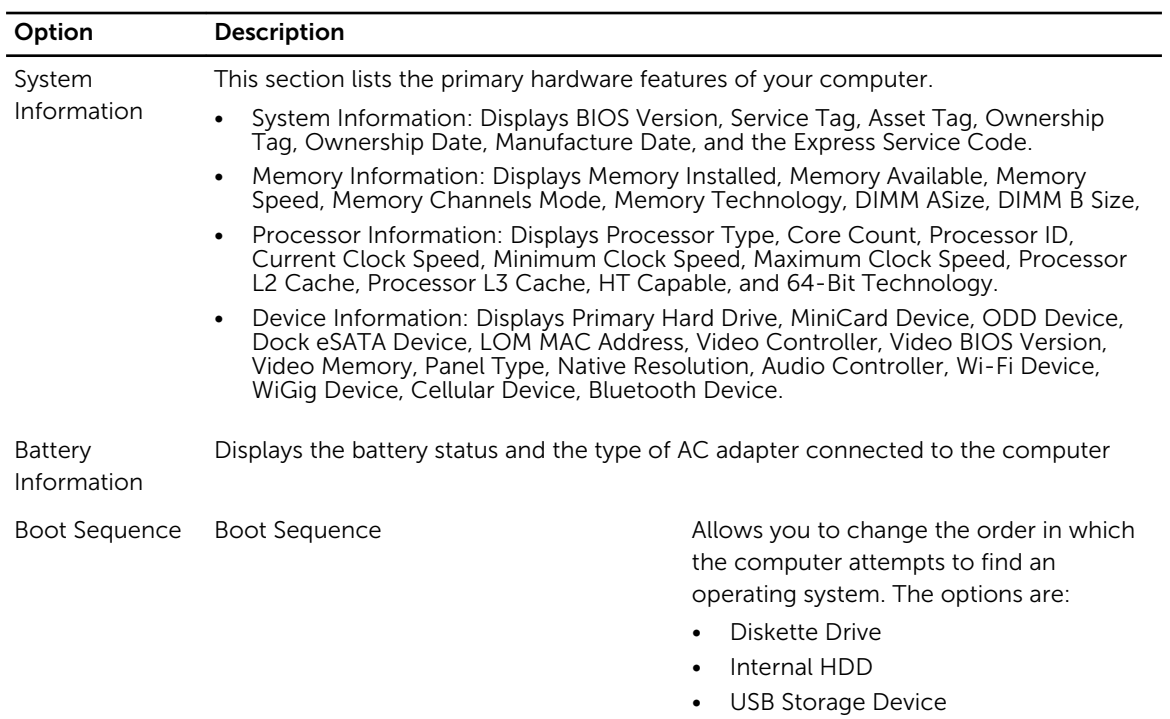

- CD/DVD/CD-RW Drive
- Onboard NIC

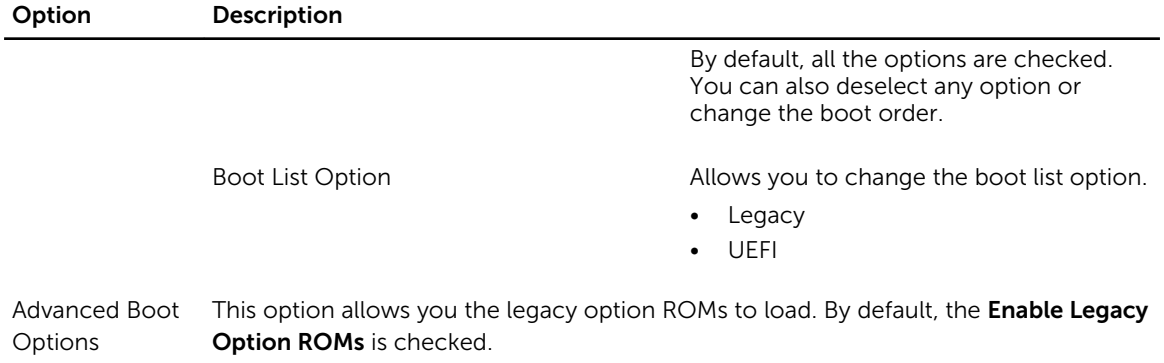

Date/Time Allows you to change the date and time.

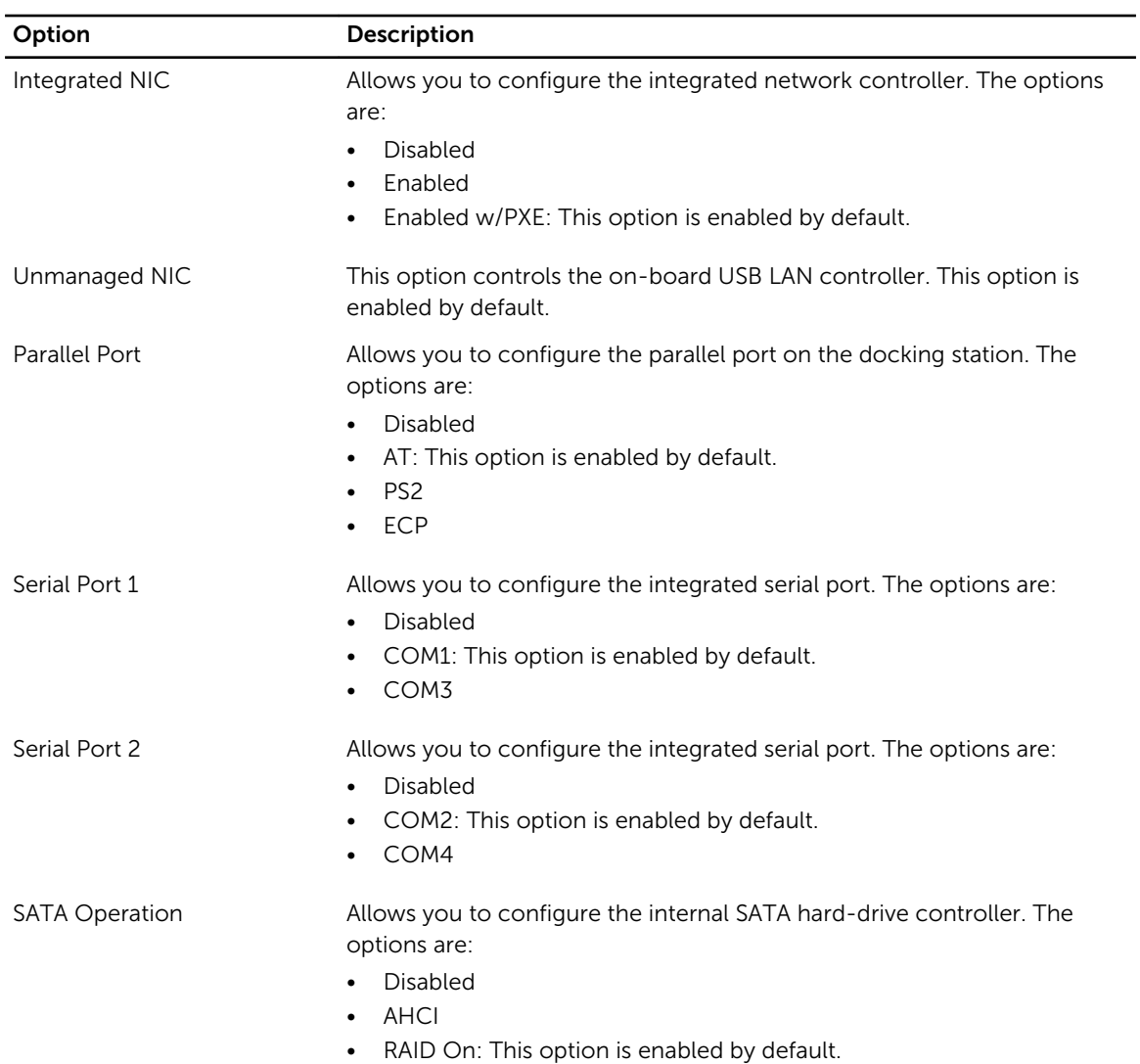

#### Table 3. System Configuration

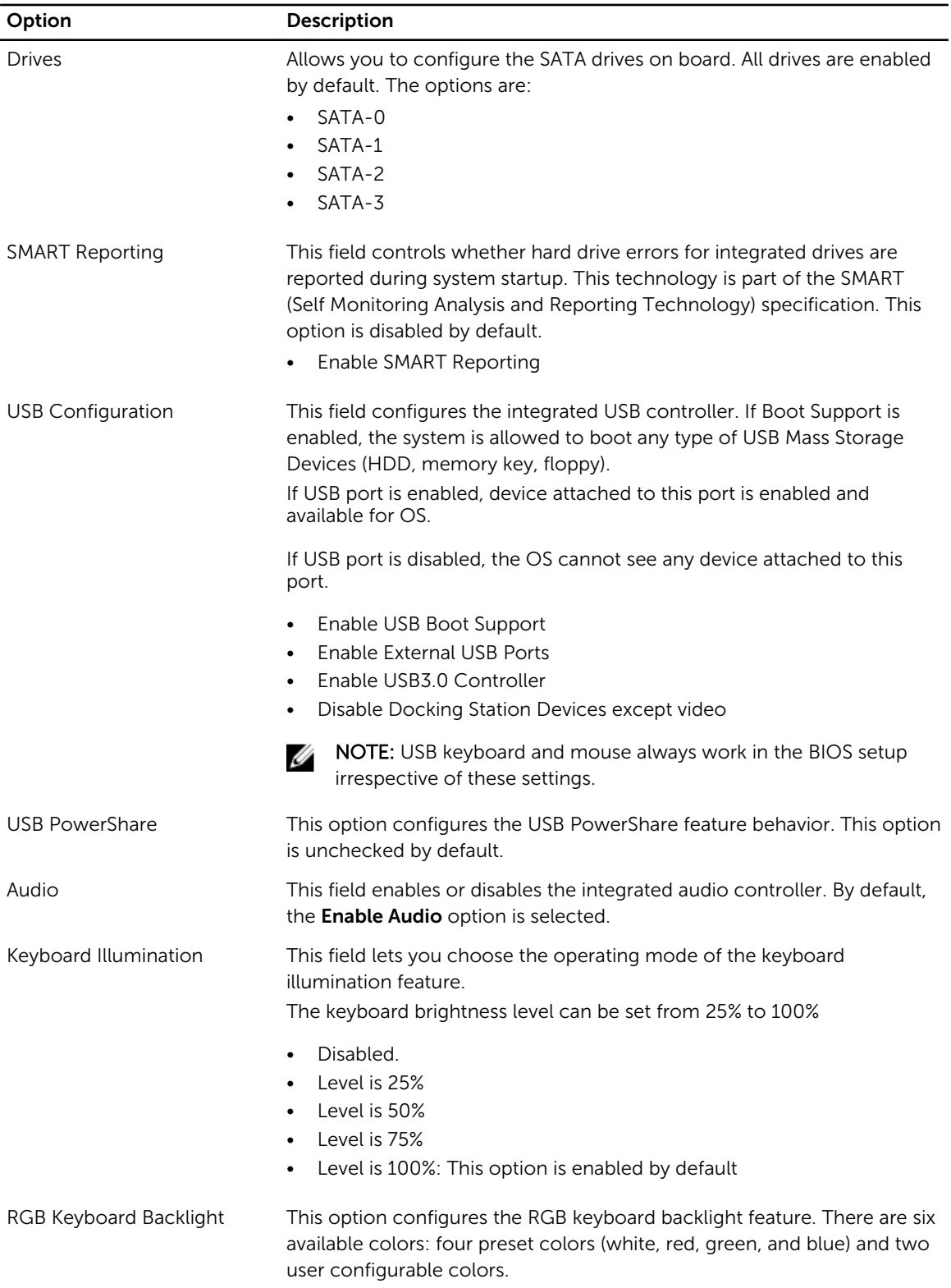

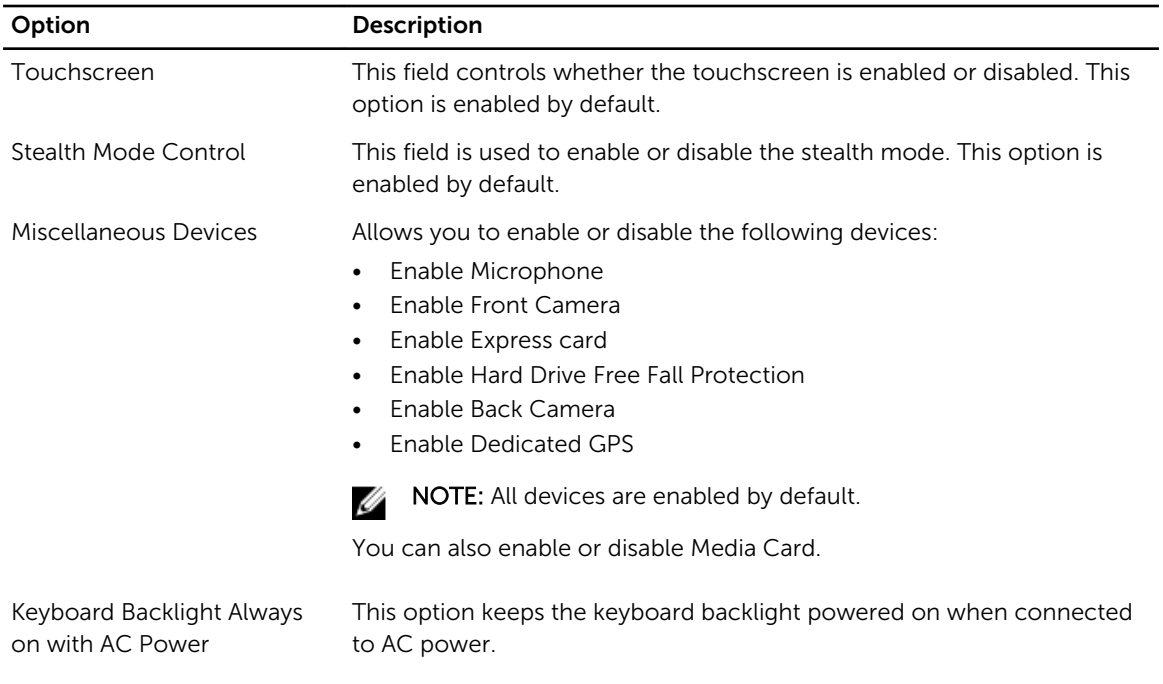

#### Table 4. Video

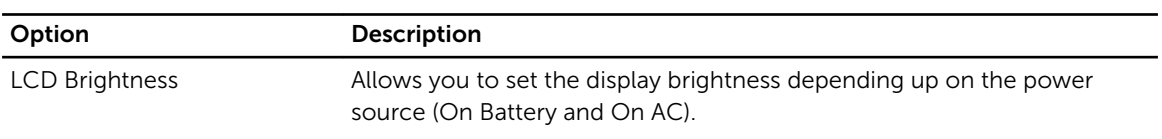

 $\mathbb Z$  NOTE: The Video setting will only be visible when a video card is installed into the system.

#### Table 5. Security

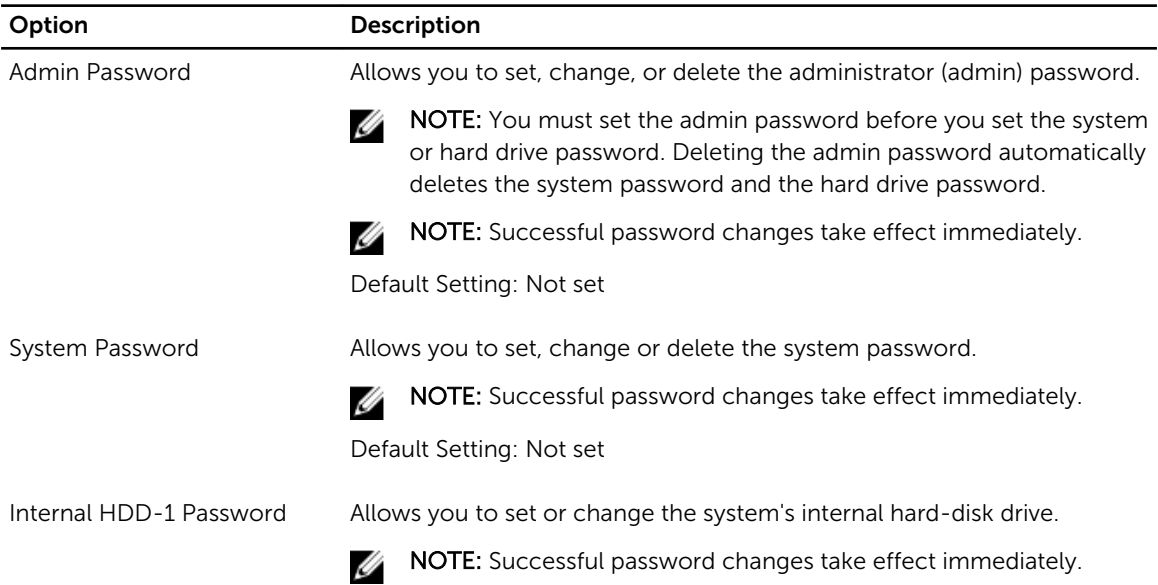

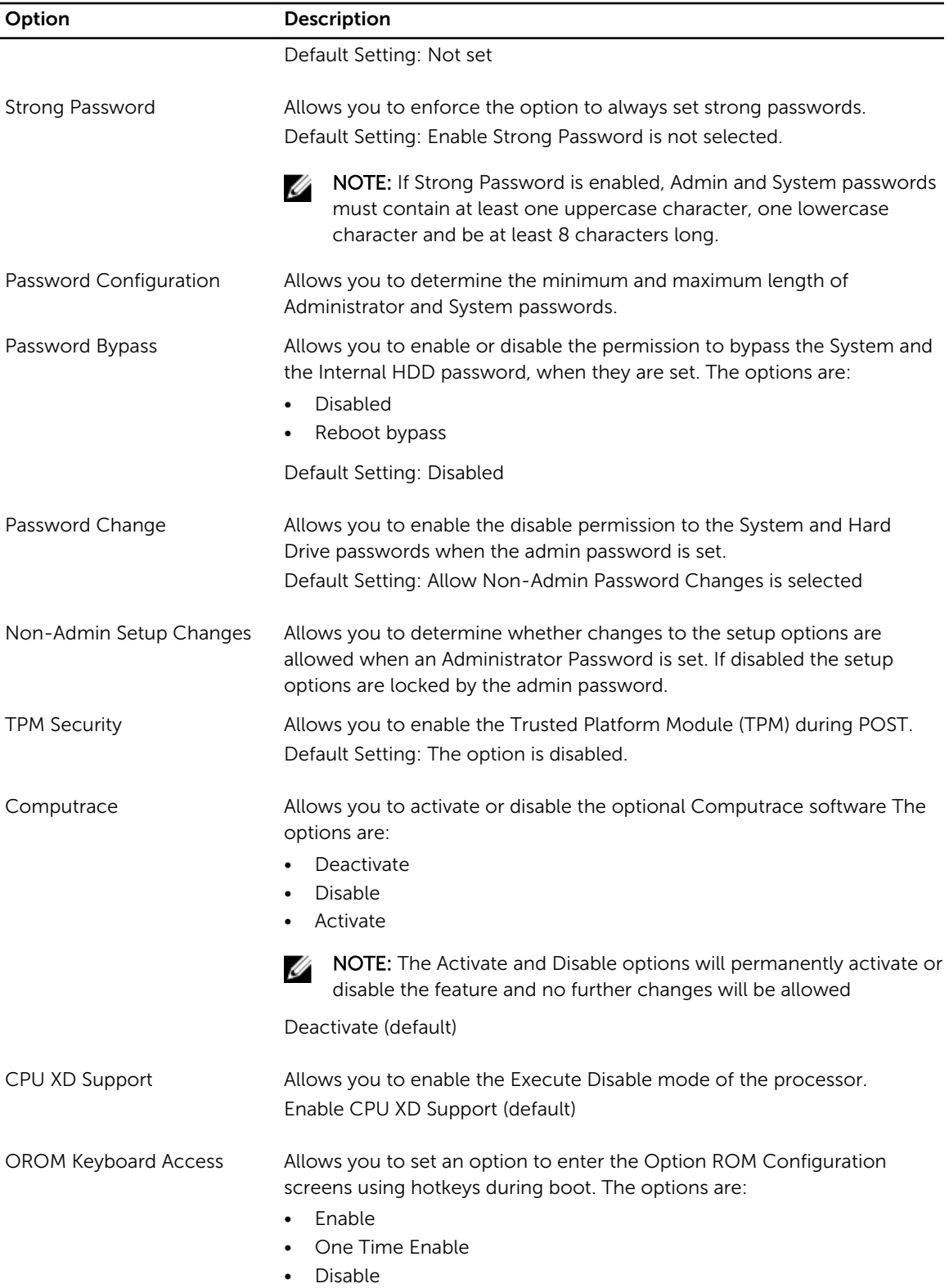

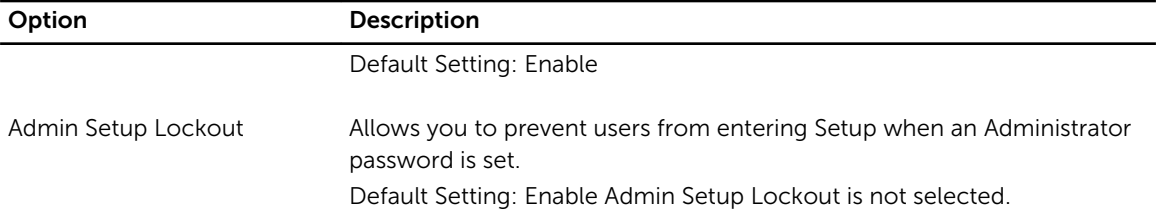

#### Table 6. Secure Boot

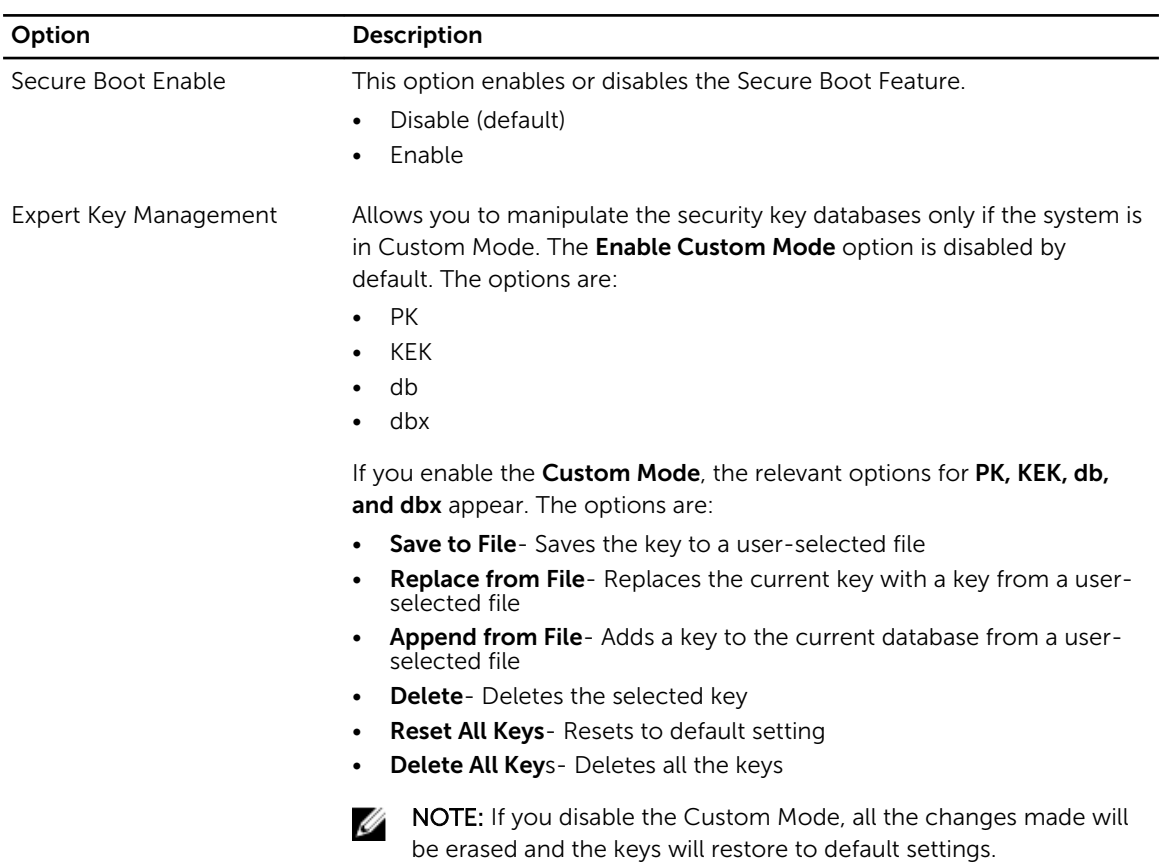

#### Table 7. Performance

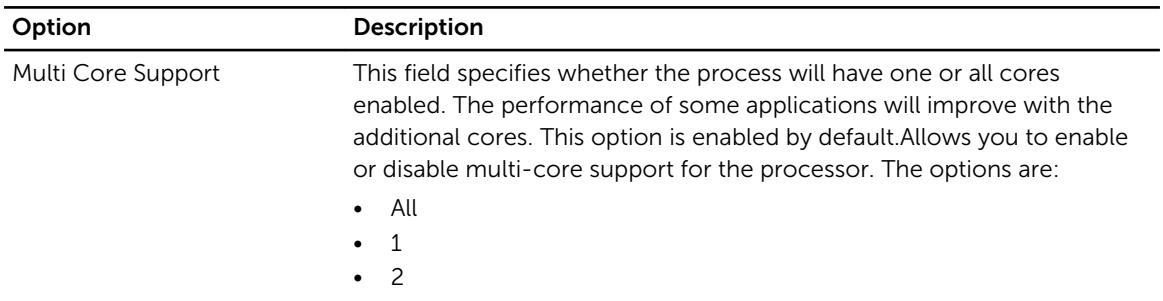

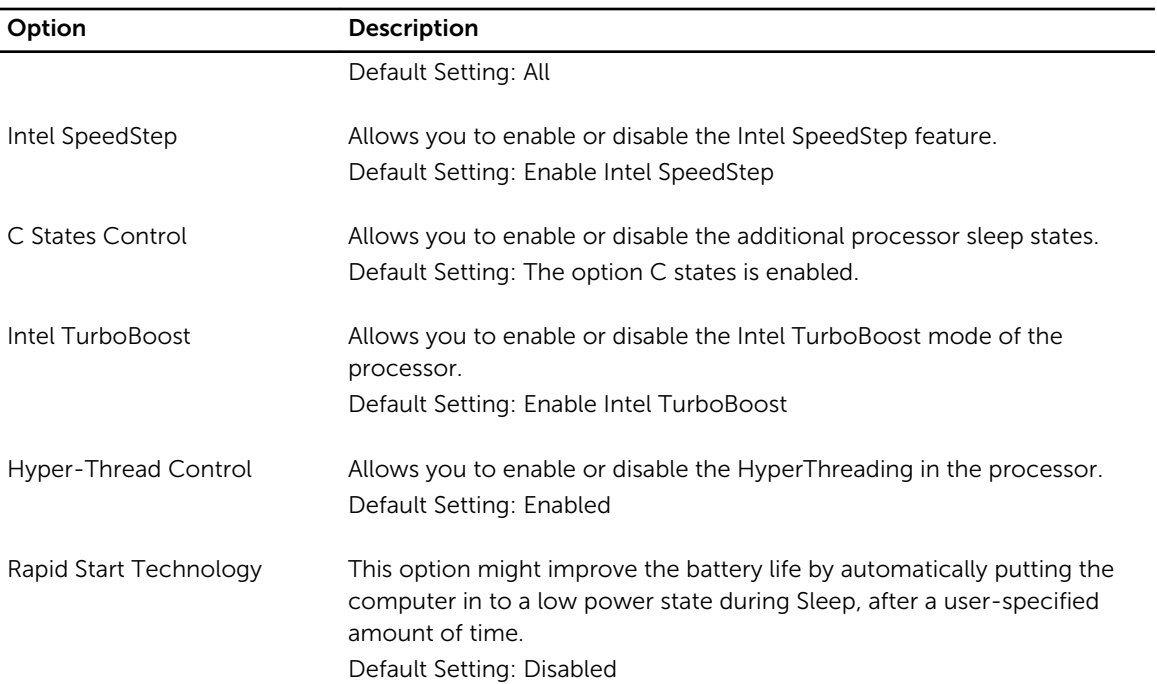

#### Table 8. Power Management

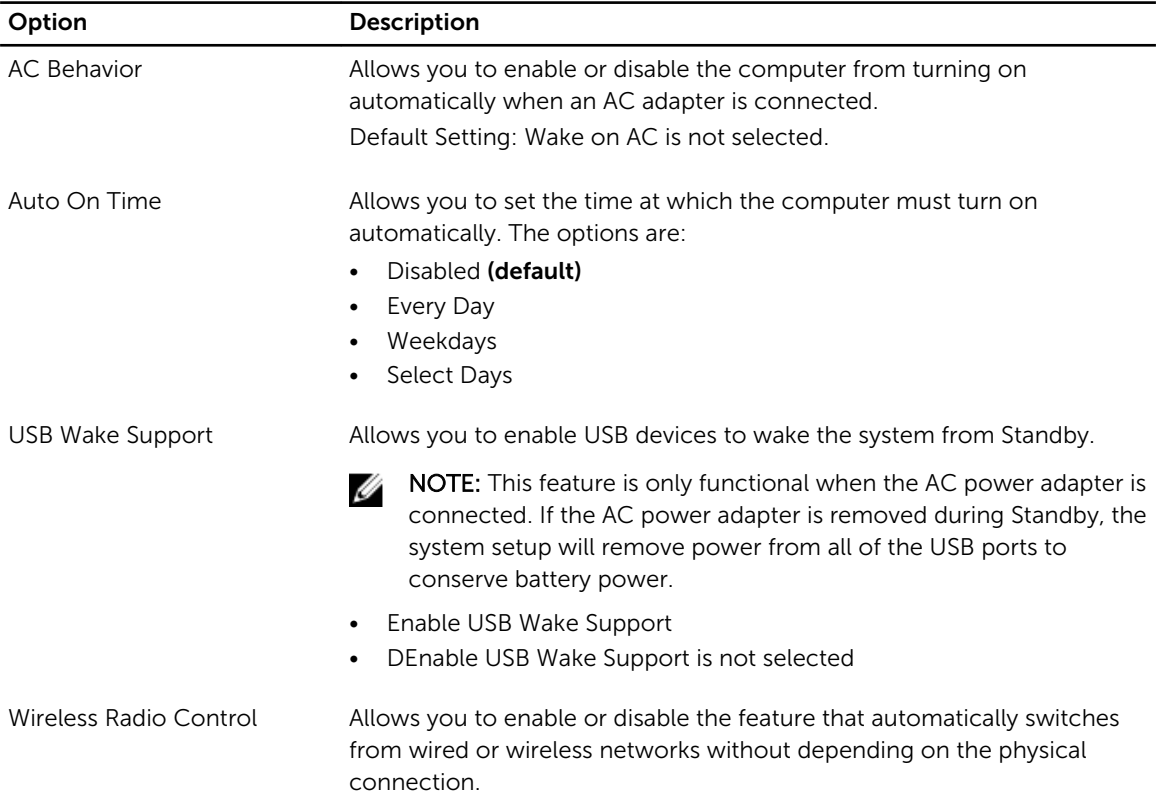

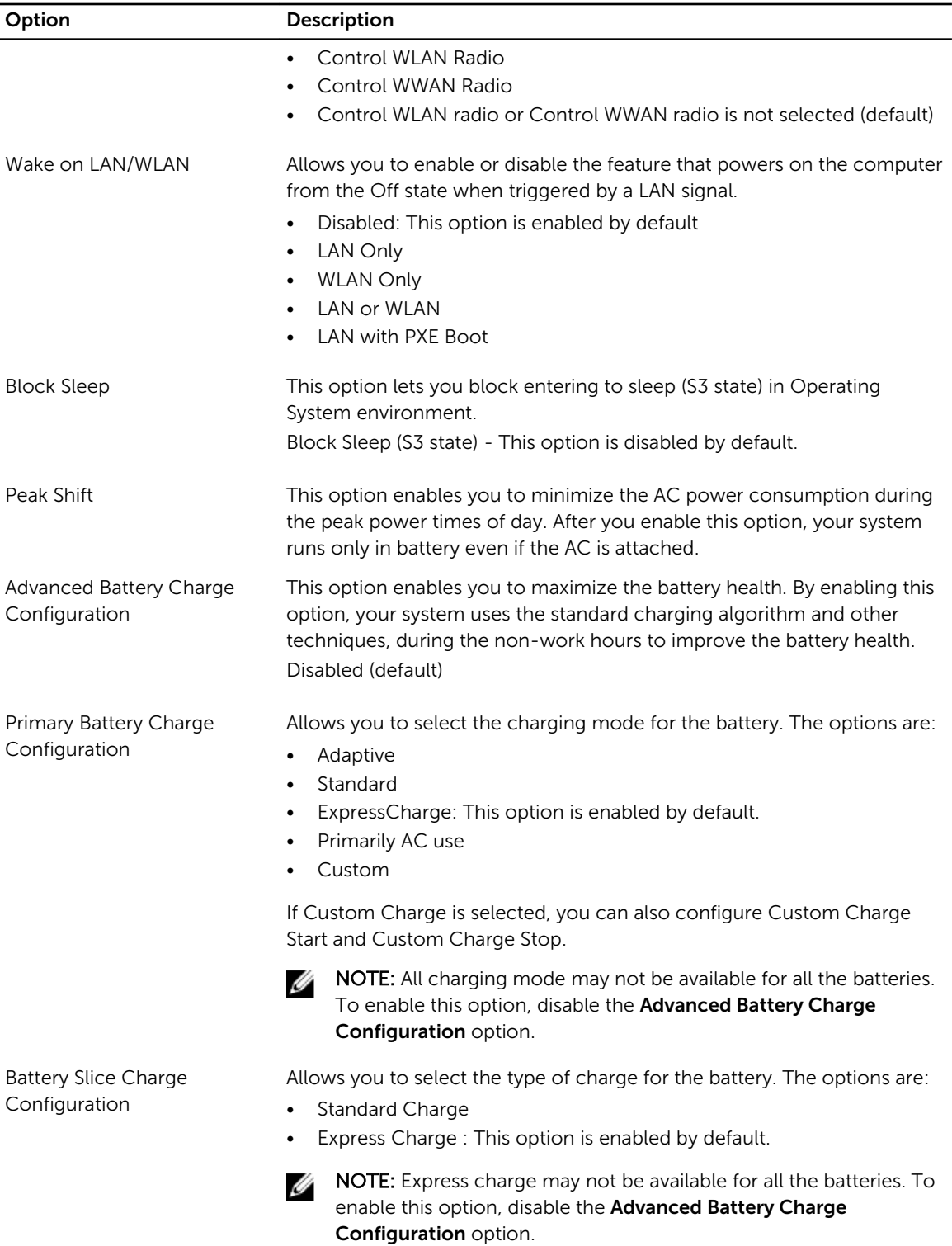

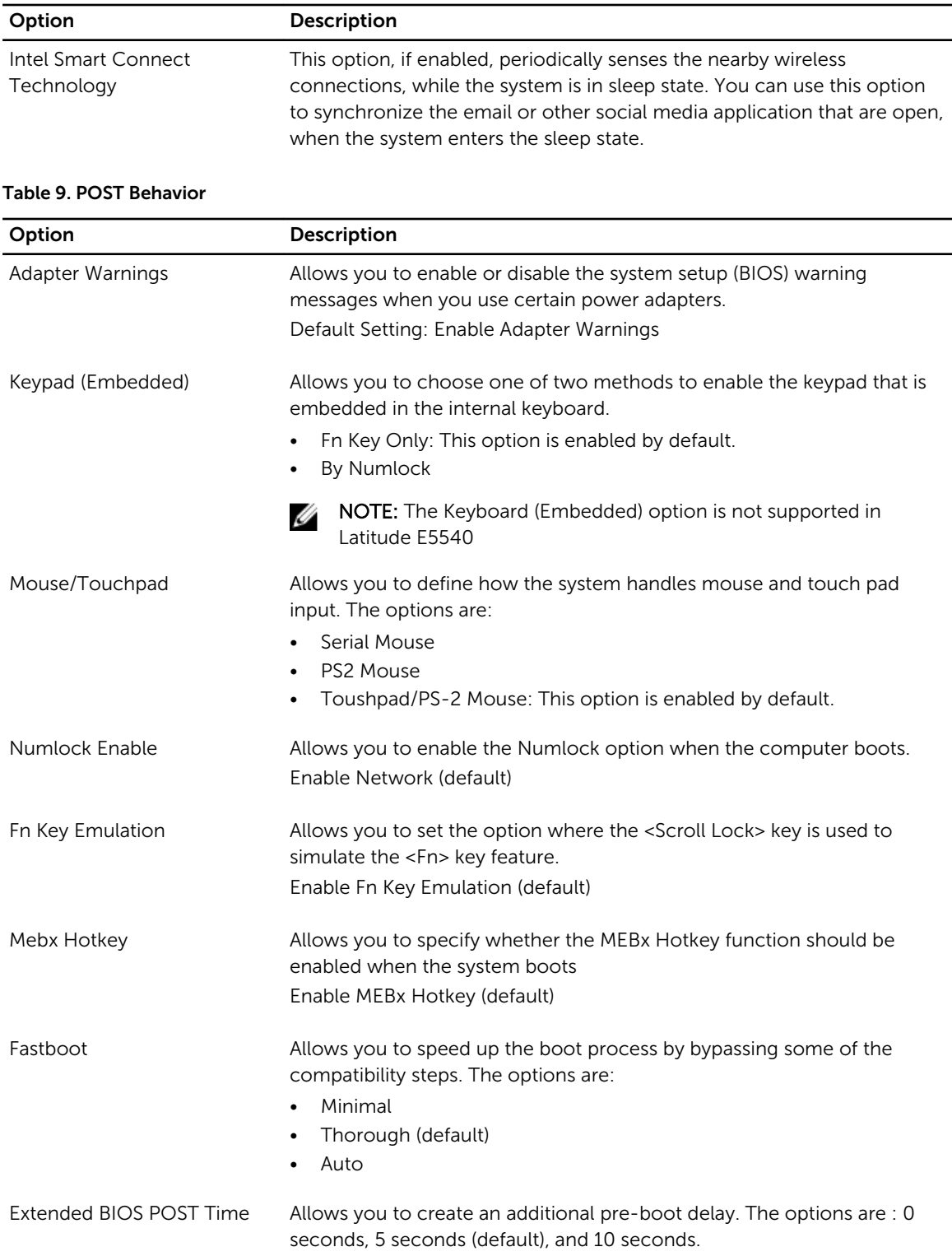

#### Table 10. Virtualization Support

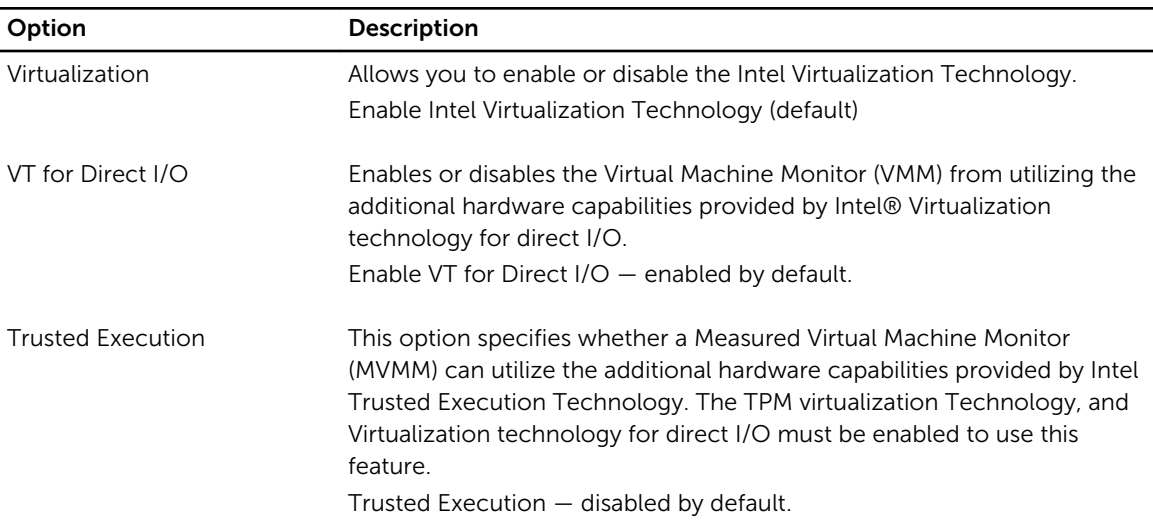

#### Table 11. Wireless

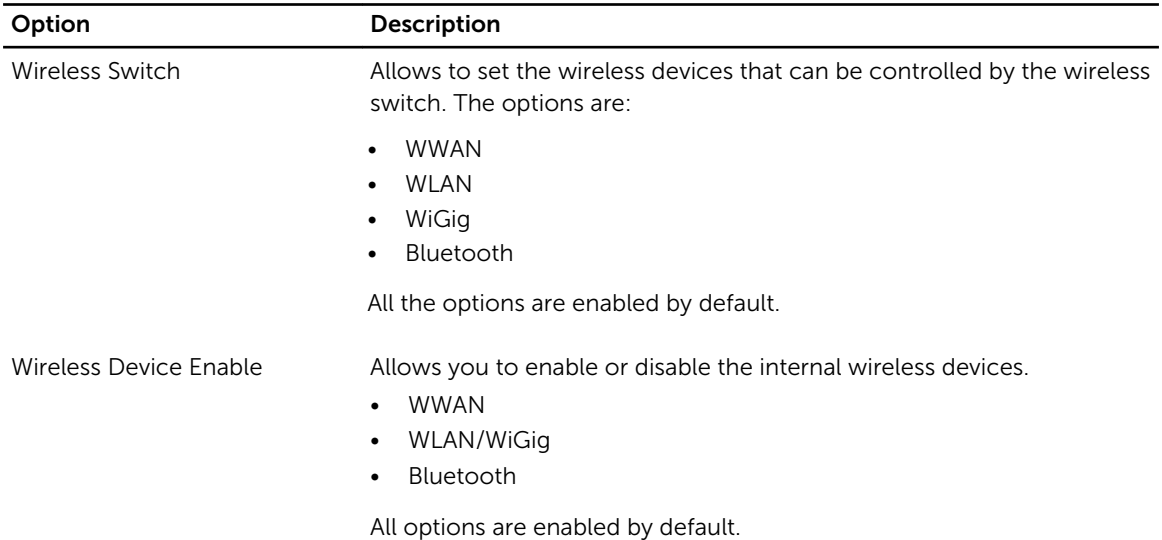

#### Table 12. Maintenance

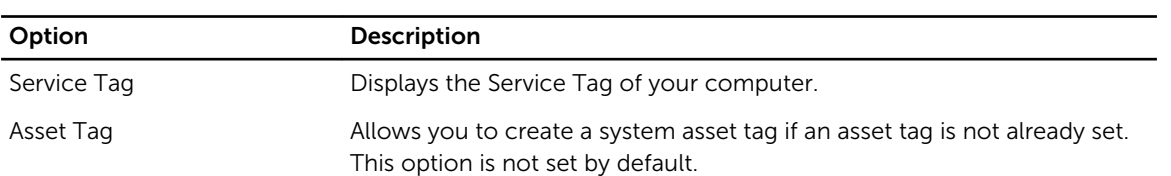

#### <span id="page-52-0"></span>Table 13. System Logs

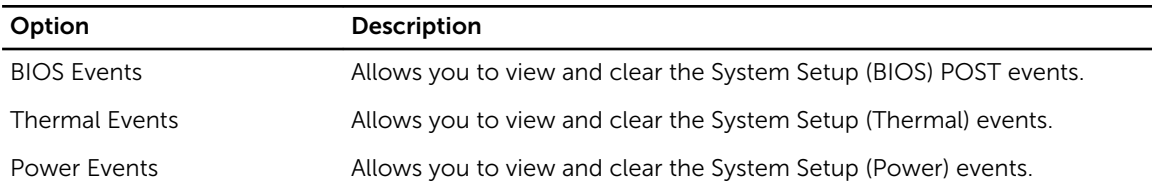

#### Updating the BIOS

It is recommended to update your BIOS (system setup), on replacing the system board or if an update is available. For laptops, ensure that your computer battery is fully charged and connected to a power outlet

- 1. Re-start the computer.
- 2. Go to dell.com/support.
- 3. Enter the Service Tag or Express Service Code and click Submit.

NOTE: To locate the Service Tag, click Where is my Service Tag?

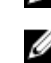

NOTE: If you cannot find your Service Tag, click Detect My Product. Proceed with the instructions on screen.

- 4. If you are unable to locate or find the Service Tag, click the Product Category of your computer.
- 5. Choose the **Product Type** from the list.
- 6. Select your computer model and the **Product Support** page of your computer appears.
- 7. Click Get drivers and click View All Drivers. The Drivers and Downloads page opens.
- 8. On the Drivers and Downloads screen, under the Operating System drop-down list, select BIOS.
- 9. Identify the latest BIOS file and click Download File. You can also analyze which drivers need an update. To do this for your product, click Analyze System for Updates and follow the instructions on the screen.
- 10. Select your preferred download method in the Please select your download method below window; click Download File.
	- The **File Download** window appears.
- 11. Click Save to save the file on your computer.
- 12. Click Run to install the updated BIOS settings on your computer. Follow the instructions on the screen.

#### System and Setup Password

You can create a system password and a setup password to secure your computer.

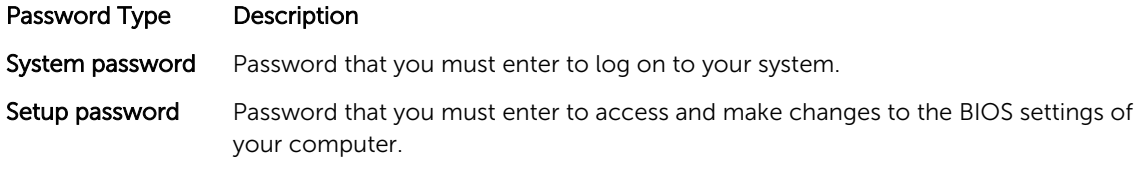

<span id="page-53-0"></span> $\bigwedge$  CAUTION: The password features provide a basic level of security for the data on your computer.

CAUTION: Anyone can access the data stored on your computer if it is not locked and left unattended.

NOTE: Your computer is shipped with the system and setup password feature disabled.

#### Assigning a System Password and Setup Password

You can assign a new System Password and/or Setup Password or change an existing System Password and/or Setup Password only when Password Status is Unlocked. If the Password Status is Locked, you cannot change the System Password.

NOTE: If the password jumper is disabled, the existing System Password and Setup Password is Ø deleted and you need not provide the system password to log on to the computer.

To enter a system setup, press <F2> immediately after a power-on or re-boot.

- 1. In the System BIOS or System Setup screen, select System Security and press <Enter>. The System Security screen appears.
- 2. In the System Security screen, verify that Password Status is Unlocked.
- **3.** Select System Password, enter your system password, and press <Enter> or <Tab>. Use the following guidelines to assign the system password:
	- A password can have up to 32 characters.
	- The password can contain the numbers 0 through 9.
	- Only lower case letters are valid, upper case letters are not allowed.
	- Only the following special characters are allowed: space,  $(\tilde{z})$ ,  $(+)$ ,  $(\tilde{z})$ ,  $(\tilde{z})$ ,  $(\tilde{z})$ ,  $(\tilde{z})$ ,  $(\tilde{z})$ ,  $(\tilde{z})$ ,  $(\tilde{z})$ ,  $(\tilde{z})$ ,  $(\tilde{z})$ ,  $(\tilde{z})$ ,  $(\tilde{z})$ ,  $(\tilde{z})$ ,  $(\tilde{z})$ ,  $(\tilde{z})$ ,  $(\tilde{$

Re-enter the system password when prompted.

- 4. Type the system password that you entered earlier and click OK.
- 5. Select Setup Password, type your system password and press <Enter> or <Tab>. A message prompts you to re-type the setup password.
- 6. Type the setup password that you entered earlier and click OK.
- 7. Press <Esc> and a message prompts you to save the changes.
- 8. Press <Y> to save the changes. The computer reboots.

#### Deleting or Changing an Existing System and/or Setup Password

Ensure that the **Password Status** is Unlocked (in the System Setup) before attempting to delete or change the existing System and/or Setup password. You cannot delete or change an existing System or Setup password, if the Password Status is Locked.

To enter the System Setup, press <F2> immediately after a power-on or reboot.

- 1. In the System BIOS or System Setup screen, select System Security and press <Enter>. The System Security screen is displayed.
- 2. In the System Security screen, verify that Password Status is Unlocked.
- 3. Select System Password, alter or delete the existing system password and press <Enter> or <Tab>.
- 4. Select Setup Password, alter or delete the existing setup password and press <Enter> or <Tab>.

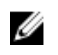

 $\mathbb Z$  NOTE: If you change the System and/or Setup password, re-enter the new password when promoted. If you delete the System and/or Setup password, confirm the deletion when promoted.

- 5. Press <Esc> and a message prompts you to save the changes.
- 6. Press <Y> to save the changes and exit from the System Setup. The computer reboots.

# 4

# <span id="page-55-0"></span>**Diagnostics**

If you experience a problem with your computer, run the ePSA diagnostics before contacting Dell for technical assistance. The purpose of running diagnostics is to test your computer's hardware without requiring additional equipment or risking data loss. If you are unable to fix the problem yourself, service and support personnel can use the diagnostics results to help you solve the problem.

#### Enhanced Pre-Boot System Assessment (ePSA) **Diagnostics**

The ePSA diagnostics (also known as system diagnostics) performs a complete check of your hardware. The ePSA is embedded with the BIOS and is launched by the BIOS internally. The embedded system diagnostics provides a set of options for particular devices or device groups allowing you to:

- Run tests automatically or in an interactive mode
- Repeat tests
- Display or save test results
- Run thorough tests to introduce additional test options to provide extra information about the failed device(s)
- View status messages that inform you if tests are completed successfully
- View error messages that inform you of problems encountered during testing

#### CAUTION: Use the system diagnostics to test only your computer. Using this program with other computers may cause invalid results or error messages.

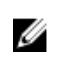

NOTE: Some tests for specific devices require user interaction. Always ensure that you are present at the computer terminal when the diagnostic tests are performed.

- 1. Power-on the computer.
- 2. As the computer boots, press the <F12> key as the Dell logo appears.
- 3. On the boot menu screen, select the Diagnostics option.

The **Enhanced Pre-boot System Assessment** window is displayed, listing all devices detected in the computer. The diagnostics starts running the tests on all the detected devices.

- 4. If you wish to run a diagnostic test on a specific device, press <Esc> and click Yes to stop the diagnostic test.
- 5. Select the device from the left pane and click Run Tests.
- 6. If there are any issues, error codes are displayed. Note the error code and contact Dell.

### <span id="page-56-0"></span>Device Status Lights

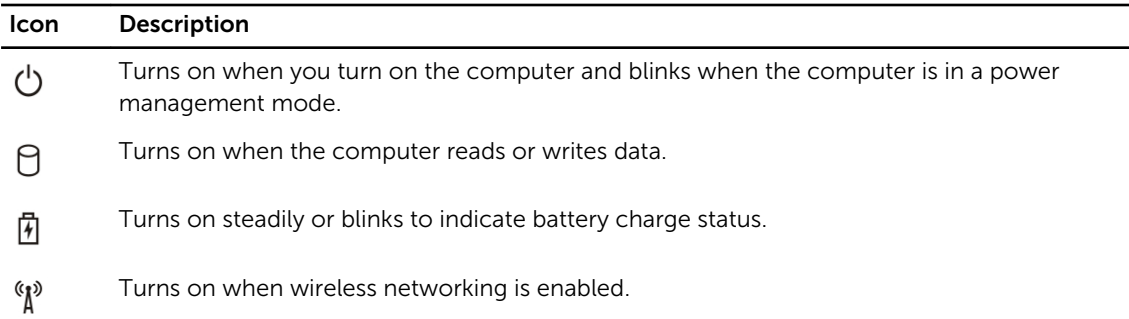

### Battery Status Lights

If the computer is connected to an electrical outlet, the battery light operates as follows:

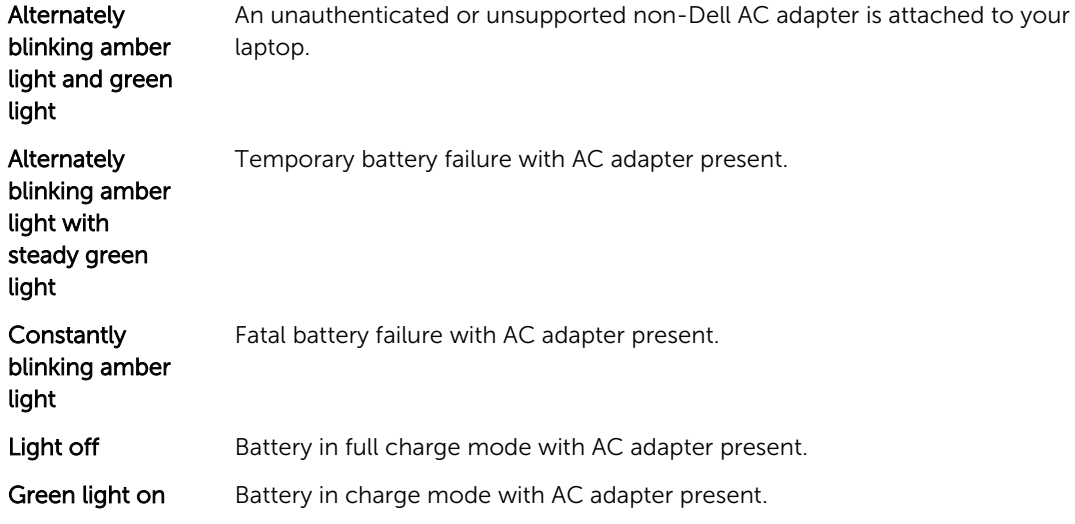

 $\overline{\phantom{0}}$  $\overline{\phantom{a}}$ 

# <span id="page-57-0"></span>Contacting Dell

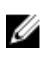

NOTE: If you do not have an active Internet connection, you can find contact information on your purchase invoice, packing slip, bill, or Dell product catalog.

Dell provides several online and telephone-based support and service options. Availability varies by country and product, and some services may not be available in your area. To contact Dell for sales, technical support, or customer service issues:

- 1. Visit dell.com/support
- 2. Select your support category.
- **3.** Verify your country or region in the Choose a Country/Region drop-down menu at the top of page.
- 4. Select the appropriate service or support link based on your need.